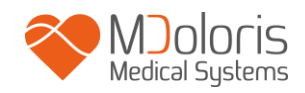

# **Manuale Utente**

# **NIPE Monitor V1**

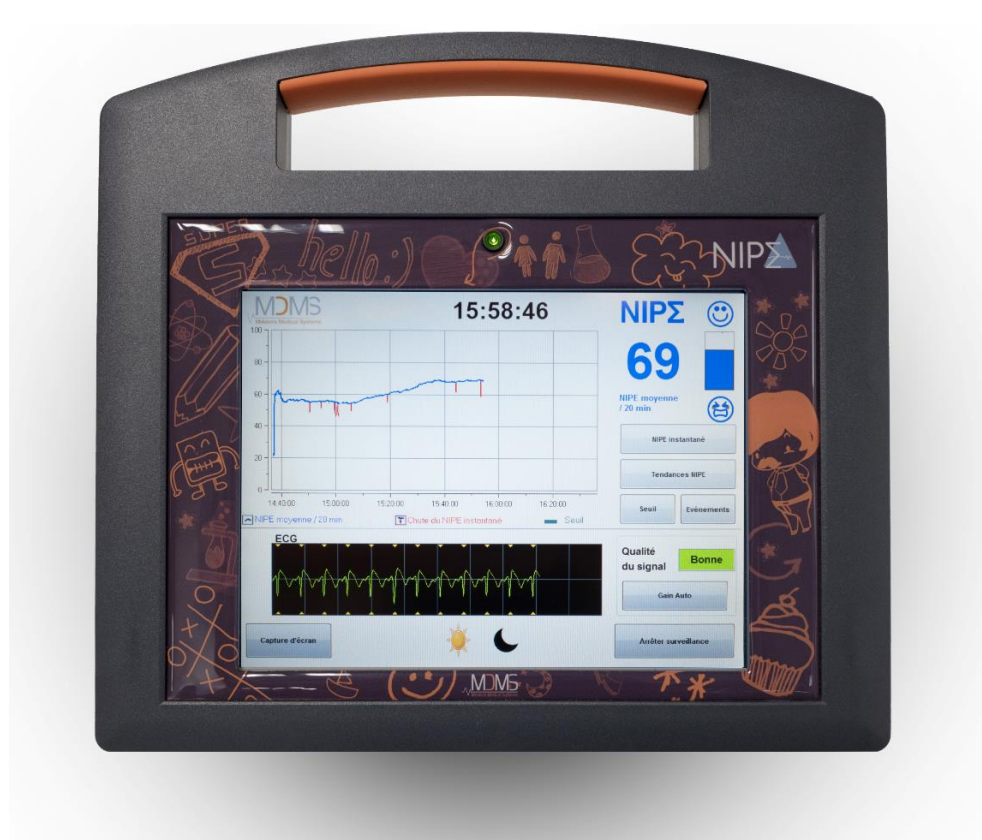

# $C \epsilon$ <sub>1370</sub>

(Prima approvazione marchio CE: Maggio 2014)

MDOLORIS MEDICAL SYSTEMS SAS Biocentre Fleming Bâtiment C Epi de Soil 270 rue Salvador Allende 59120 LOOS (France) Tel: 03 62 09 20 80 - Fax: 09 72 38 75 27 [www.mdoloris.com](http://www.mdoloris.com/)

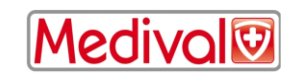

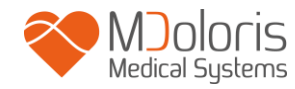

**©MDoloris, Tutti i diritti riservati. Il contenuto del presente documento non può essere copiato o riprodotto in nessuna forma senza l'autorizzazione di MDoloris.**

**Mdoloris Medical Systems è un marchio commerciale depositato.**

#### **Informazioni importanti sull'impiego del monitoraggio continuo del comfort/discomfort dei neonati:**

**Il Sistema di monitoraggio continuo del comfort/discomfort dei neonati della società MDoloris Medical Systems è concepito per un impiego in ambiente ospedaliero e sotto la supervisione diretta d'un professionista sanitario autorizzato o da una persona opportunamente formata all'utilizzo di questi strumenti. Il Sistema di monitoraggio continuo del comfort/discomfort dei neonati è studiato per l'impiego su pazienti di età inferiore ai 2 anni in ospedale o istituto sanitario allo scopo di sorvegliare il tono del sistema nervoso parasimpatico.** 

**Il Sistema di monitoraggio continuo del comfort / discomfort dei neonati può essere impiegato per il controllo degli effetti di determinati agenti analgesici.**

**NIPE è una tecnologia di monitoraggio complessa concepita per essere utilizzata in concomitanza col giudizio e l'esperienza clinica.** 

**L'interpretazione del valore NIPE deve essere sempre sottoposta al parere clinico e confrontata con gli altri segni clinici osservati. È sconsigliato affidarsi unicamente al parametro NIPE per il monitoraggio del comfort del paziente. Come per ogni parametro di monitoraggio, gli artefatti e la cattiva qualità del segnale possono comportare valori NIPE non pertinenti. Gli eventuali artefatti possono essere provocati dall'attività o rigidità muscolare, dai movimenti, da una posizione scorretta dei sensori fonte o da interferenza elettrica.** 

**NIPE Monitor V1 esige precauzioni particolari in materia di tutela dell'ambiente. NIPE Monitor V1 deve essere installato e messo in servizio negli ospedali al riparo dalla sorgente RF dell'apparecchio di risonanza magnetica**

**NIPE è un marchio protetto.**

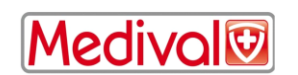

#### Tavola dei contenuti

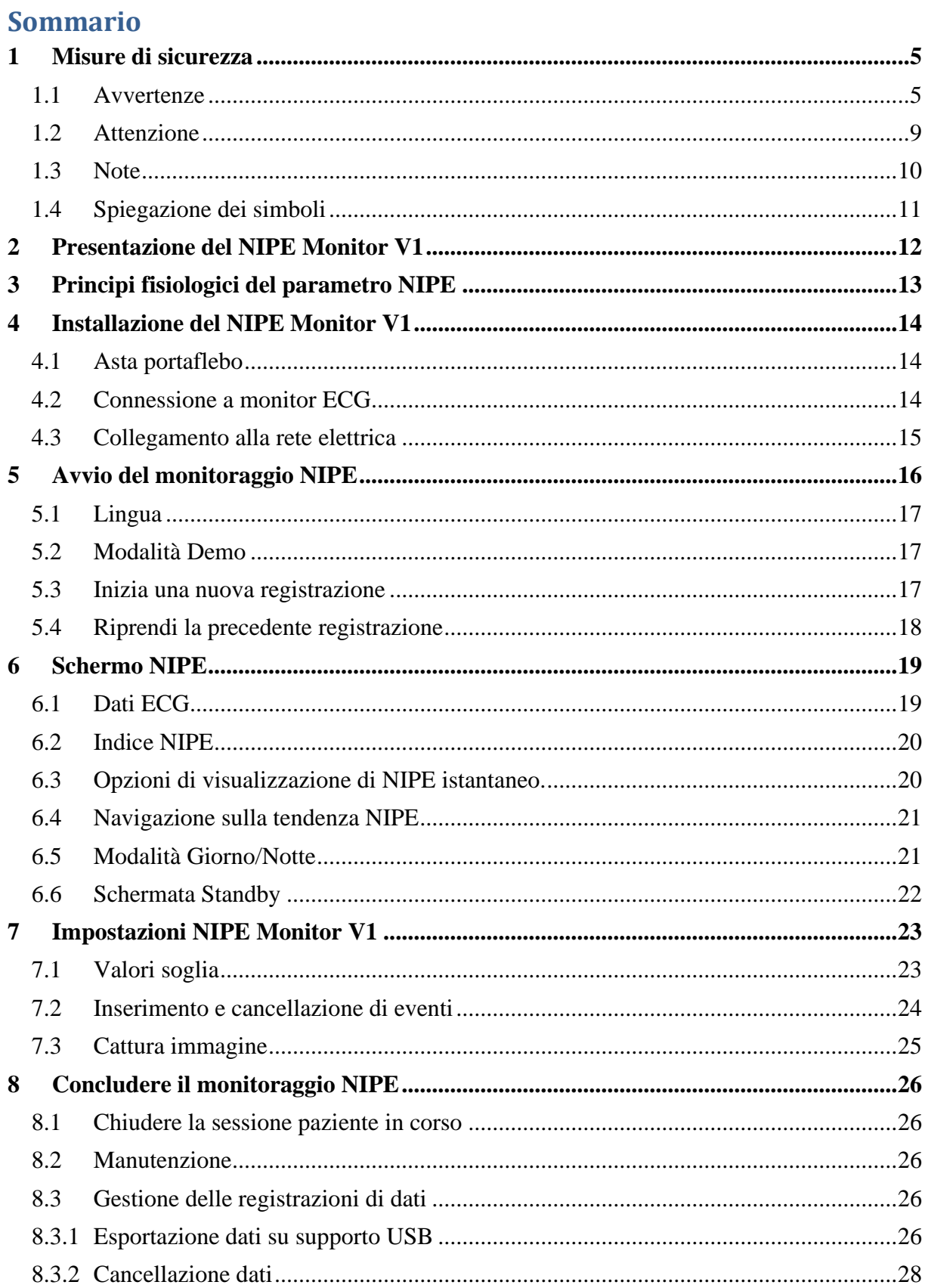

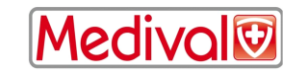

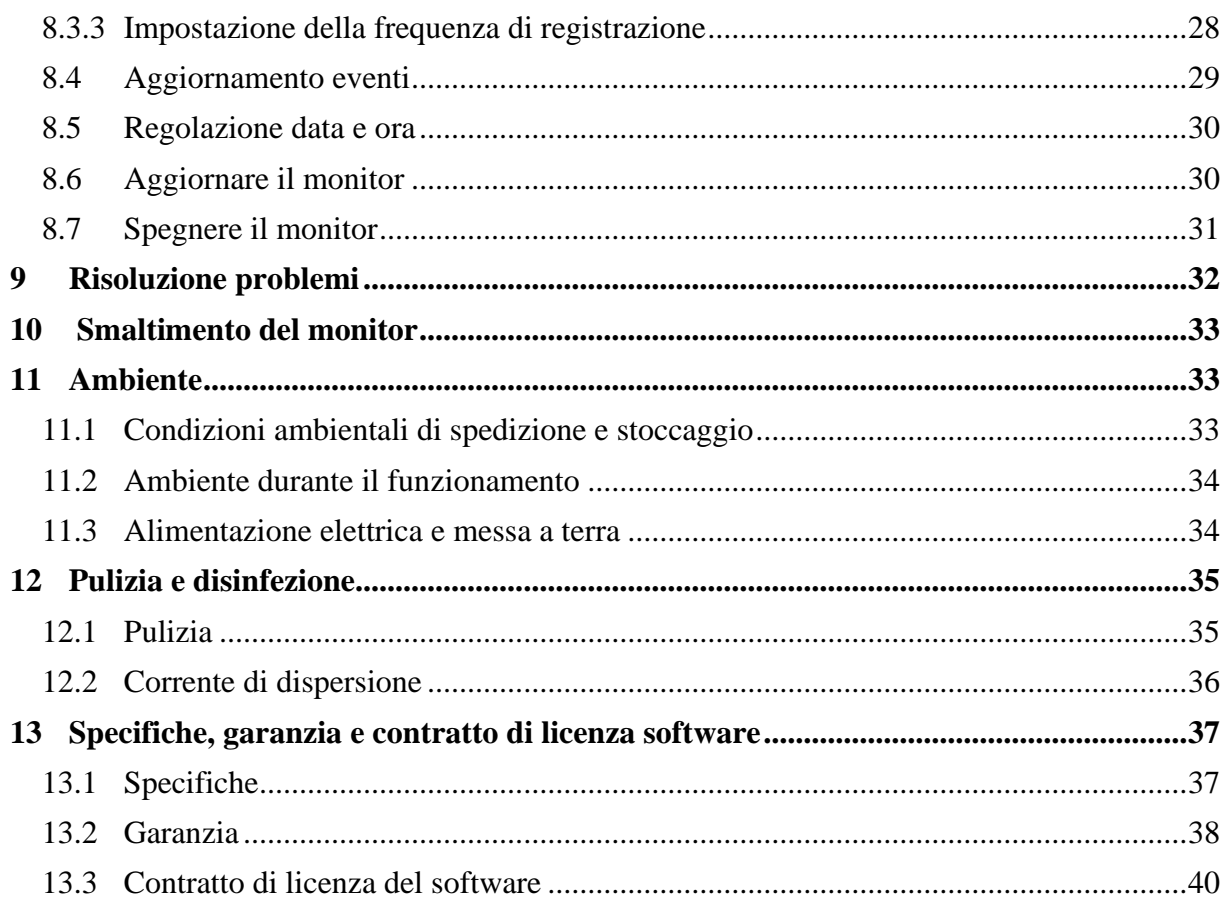

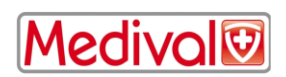

### <span id="page-4-0"></span>**1 Misure di sicurezza**

#### **INTRODUZIONE**

**Attenzione: Leggere interamente e attentamente il presente manuale prima di utilizzare il monitor in ambiente clinico.**

#### $/ \! \mathsf{N}$ **AVVERTENZA**

Un'avvertenza di questo livello di pericolo segnala una situazione potenzialmente pericolosa che può provocare lesioni corporee o morte. Gli incidenti possono derivare dall'incapacità di evitare la situazione fonte di pericolo. È dunque importante attenersi alle istruzioni riportate nell'avvertenza per evitare che le persone si feriscano.

## **ATTENZIONE**

Un'avvertenza di questo livello di pericolo segnala un danno materiale potenziale che può produrre dati inesatti o impedire il funzionamento dell'apparecchio, sebbene lesioni corporee siano poco probabili.

## **NOTE**

Una nota fornisce informazioni utili supplementari di una o varie funzioni dell'apparecchio.

#### **SPIEGAZIONE DEI SIMBOLI**

I simboli utilizzati con il NIPE Monitor V1 sono ricapitolati alla fine del presente capitolo.

#### <span id="page-4-1"></span>**1.1 Avvertenze**

**LA CORRENTE DI DISPERSIONE DEL CAVO DI TERRA DEVE ESSERE OBBLIGATORIAMENTE VERIFICATA DA UN TECNICO ESPERTO IN INGEGNERIA BIOMEDICALE AUTORIZZATO UNA VOLTA CHE LA SCATOLA DELL'APPARECCHIO E' APERTA.**

**RISCHIO D'ESPLOSIONE: NON UTILIZZARE IL NIPE MONITOR V1 IN ATMOSFERA INFIAMMABILE, IN LUOGHI IN CUI SONO CONCENTRATI PRODOTTI ANESTETICI INFIAMMABILI.**

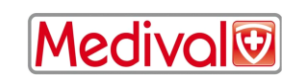

# **IL MONITOR, NON E' STATO PROGETTATO PER L'IMPIEGO IN AMBIENTE RM.**

## **QUESTO MONITOR NON PUÒ, IN ALCUN CASO, ESSERE CONSIDERATO COME MONITOR ECG.**

**CONSIDERAZIONI QUANDO SI UTILIZZANO APPARECCHIAUTRE PER TERAPIA ELETTROCONVULSIVA (ECT) DURANTE IL MONITORAGGIO NIPE: collocare gli elettrodi ECT il più lontano possibile dai sensore per ridurre al minimo l'effetto delle interferenze. Alcune apparecchiature ECT potrebbero interferire con il corretto funzionamento del NIPE Monitor V1. Verificare la compatibilità dell'apparecchiatura durante la configurazione del paziente.**

# **UTILIZZARE UNICAMENTE IL CAVO DI ALIMENTAZIONE FORNITO DAL PRODUTTORE. NON ADATTARE MAI LA PRESA DEL MONITOR A UNA PRESA NON STANDARD.**

**NON UTILIZZARE IL NIPE MONITOR V1 IN CASO DI DUBBI SULL'INTEGRITÀ DELLA MESSA A TERRA.**

### **VERIFICARE CHE IL MONITOR SIA BEN POSIZIONATO PER NON FERIRE IL PERSONALE O IL PAZIENTE.**

## $\sqrt{1}$

**IN CASO DI COLLEGAMENTO DI STRUMENTI AUSILIARI ESTERNI, QUALI PC DI RACCOLTA DATI, CONTROLLARE LA CORRENTE DISPERSA DEL SISTEMA, CHE DEVE ESSERE INFERIORE AL LIMITE SPECIFICATO DALLA NORMA IN VIGORE, NORMA CEI 60601-1.**

**L'UTILIZZO DI ACCESSORI E CAVI DIVERSI DA QUELLI SPECIFICATI O FORNITI DAL FABBRICANTE IL NIPE Monitor V1 (MDOLORIS MEDICAL SYSTEMS) PUÒ CONDURRE** 

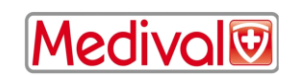

**ALL'AUMENTO DELLE EMISSIONI ELETTROMAGNETICHE O RIDURRE L'IMMUNITÀ ELETTROMAGNETICA IL NIPE Monitor V1 E COMPROMETTERNE IL FUNZIONAMENTO. LE CONSIDERAZIONI RELATIVE ALLA SCELTA DI APPARECCHIATURE DEVONO COMPORTARE:**

**- PROVA CHE L'UTILIZZO DELL'ACCESSORIO IN PROSSIMITÀ DEL PAZIENTE O IN PROSSIMITÀ DELLA SALA OPERATORIA È CONFORME**

**- PROVA CHE LA CERTIFICAZIONE DI SICUREZZA "CE" È CONFORME ALLO STANDARD (IEC 60601-1) E CHE L'ACCESSORIO È COMPATIBILE CON IL NIPE Monitor V1.**

**I CONNETTORI DEL DISPOSITIVO NON DEVONO ESSERE POSTI IN PROSSIMITÀ DI ALTRI ELEMENTI CONDUTTORI, TERRA INCLUSA.**

**PER EVITARE IL RISCHIO DI STRANGOLAMENTO DEL PAZIENTE, IL CAVO DELL'INTERFACCIA PAZIENTE DEVE ESSERE ATTENTAMENTE POSIZIONATO E SICURO**

**RISCHIO DI FOLGORAZIONE:** 

- **NON SCOLLEGARE IL CAVO D'ALIMENTAZIONE CON LE MANI BAGNATE O SEMPLICEMENTE UMIDE**
- **NON TOGLIERE IL COPERCHIO DEL MONITOR DURANTE IL SUO FUNZIONAMENTO O IL COLLEGAMENTO ALLA CORRENTE**
- **IL FABBRICANTE DI QUESTO APPARECCHIO HA VERIFICATO CHE LA CORRENTE DI DISPERSIONE E LA CORRENTE DI SICUREZZA PAZIENTE SONO INFERIORI AI LIMITI STABILITI DALLE NORME DI SICUREZZA VIGENTI. LA VERIFICA DI QUESTE CORRENTI È UNA MISURA DI SICUREZZA CHE LA STRUTTURA DEVE EFFETTUARE REGOLARMENTE E IN PARTICOLARE DOPO L'INTERVENTO TECNICO DI PERSONALE BIOMEDICALE.**
- **DOPO QUALSIASI SCHIZZO DI SANGUE O LIQUIDO, TESTARE LA CORRENTE DI DISPERSIONE PRIMA DI QUALSIASI RIUTILIZZO DEL MATERIALE**

**IN CASO DI EMERGENZA PER INTERRUZIONE DELL'ALIMENTAZIONE ELETTRICA, È NECESSARIO UTILIZZARE L'ESTREMITÀ MASCHIO DEL CAVO DI ALIMENTAZIONE** 

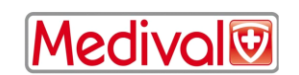

**ELETTRICA O LA PRESA A MURO. GLI ACCESSI DELLA SPINA E DELLA PRESA A MURO DEVONO RIMANERE RAGGIUNGIBILI DURANTE IL NORMALE UTIILIZZO**

**ADOTTARE TUTTE LE MISURE DI PRECAUZIONE ESISTENTI PER EVITARE QUALSIASI CONTATTO CON SANGUE O ALTRE SOSTANZE A RISCHIO DI BIOCONTAMINAZIONE. L'EVENTUALE MATERIALE CONTAMINATO DEVE ESSERE TRATTATO CONFORMEMENTE ALLE NORME D'IGIENE VIGENTI NELLA STRUTTURA SANITARIA.**

**NON MESCOLARE LE SOLUZIONI DISINFETTANTI (Es CLORO E AMMONIACA...). POTREBBERO GENERARSI GAS TOSSICI.**

**IL NIPE MONITOR V1 È CONFORME ALLE NORME DI COMPATIBILITÀ ELETTROMAGNETICA EN 60601-1-2. IL FUNZIONAMENTO DI QUESTO APPARECCHIO PUÒ ALTERARE O ESSERE ALTERATO DAL FUNZIONAMENTO DI ALTRI STRUMENTI CHE SI TROVANO IN PROSSIMITÀ, A CAUSA DELLE INTERFERENZE ELETTROMAGNETICHE (EMI). SE SI RISCONTRA TALE PROBLEMA:**

- **- ALLONTANARE GLI APPARECCHI**
- **- MODIFICARE L'ORIENTAMENTO DEL CAVO DELL'APPARECCHIO**
- **- COLLEGARE GLI APPARECCHI A PRESE ELETTRICHE DISTINTE**
- **- CONTATTARE IL PROPRIO REFERENTE MDOLORIS.**

**PRESTARE ATTENZIONE A POSIZIONARE IL MONITOR FUORI DA UNA ZONA CHE PRESENTA RISCHIO DI FUORIUSCITA DI LIQUIDI, AD ESEMPIO UNA SACCA PER FLEBOCLISI.** 

# **OGNI MODIFICA NEL MONITOR È STRETTAMENTE VIETATA.**

**EVITARE DI USARE O CONSERVARE IL NIPE Monitor V1 IN PROSSIMITÀ O STIPATO INSIEME AD ALTRE ATTREZZATURE IN QUANTO CIÒ POTREBBE** 

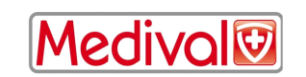

**COMPROMETTERNE IL FUNZIONAMENTO. QUALORA CIÒ RISULTASSE NECESSARIO, OCCORRE VERIFICARE CHE QUESTA APPARECCHITURA E LE ALTRE FUNZIONINO NORMALMENTE.**

 $\bigwedge$ **LE APPARECCHIATURE DI COMUNICAZIONE A RADIOFREQUENZA PORTATILI (COMPRESE LE UNITÀ PERIFERICHE COME CAVI DI ANTENNE E ANTENNE ESTERNE) DEVONO ESSERE UTILIZZATE A UNA DISTANZA MINIMA DI 30 CM (12 POLLICI) DA QUALSIASI ELEMENTO IL NIPE Monitor V1, COMPRESI I CAVI/CORDONI SPECIFICATI DAL COSTRUTTORE. IN CASO CONTRARIO, IL FUNZIONAMENTO DELL'APPARECCHIO POTREBBE DEGRADARSI.**

#### <span id="page-8-0"></span>**1.2 Attenzione**

Leggere interamente e attentamente il presente manuale prima di utilizzare il monitor in ambiente clinico.

Se è necessaria una formazione, contattare il proprio interlocutore Mdoloris Medical Systems.

#### **Prima dell'avvio, assicurarsi che nessuna periferica USB sia collegata al monitor (ad es. chiave USB).**

Lo strumento non deve essere collocato in una zona accessibile al paziente direttamente o indirettamente. Non porre ad esempio l'apparecchio su un altro apparecchio il cui involucro è metallico.

Il medico non deve toccare simultaneamente il paziente e l'apparecchio.

Prima di ogni utilizzo, controllare che l'isolamento della sorgente ECG corrisponda agli standard applicativi per la sicurezza del paziente

Il segnale proveniente da una sorgente ECG deve essere ad una Tensione di Sicurezza Molto Bassa.

Non passare il monitor in autoclave. Il passaggio in autoclave danneggerebbe gravemente questi il NIPE Monitor V1.

L'utilizzo di accessori diversi da quelli specificati può causare l'aumento delle emissioni elettromagnetiche o la riduzione della protezione elettromagnetica del monitor.

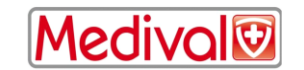

Il NIPE Monitor V1 non deve essere utilizzato in prossimità di altri strumenti o appoggiati su di essi. Qualora un utilizzo del genere si renda necessario, verificare regolarmente il corretto funzionamento del NIPE Monitor V1 in questa configurazione.

Solo i tecnici e gli ingegneri della società MDoloris sono abilitati a effettuare le riparazioni o le operazioni di manutenzione. Solo i seguenti elementi possono essere replicati o sostituiti da persone non addestrate all'assistenza tecnica (rispettando i riferimenti del fabbricante):

- « Monitor Link » Cavo di collegamento al monitor ed i suoi diversi connettori;
- Il cavo di alimentazione elettrica;
- L'alimentatore elettrico.

Il riciclo di questo apparecchio medico, dei suoi componenti e dell'imballaggio deve effettuarsi conformemente alla regolamentazione vigente in materia d'ambiente e gestione dei rifiuti elettrici.

Assicurarsi che i monitor multiparametrici a cui viene collegato il NIPE Monitor V1 rispondano a requisiti di compatibilità elettromagnetica di classe IIa e di doppio isolamento del paziente secondo CEI 60601-1

Richiedere al rappresentante MDoloris la lista di compatibilità del NIPE Monitor V1 ai monitor multiparametrici. Ognuno di questi sistemi di monitoraggio necessita di uno specifico connettore. Assicurarsi di aver passato queste informazioni al rappresentante MDoloris.

#### <span id="page-9-0"></span>**1.3 Note**

Le "NOTE" sono formulate alla fine di ciascun capitolo interessato.

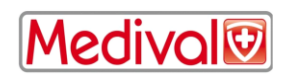

### <span id="page-10-0"></span>**1.4 Spiegazione dei simboli**

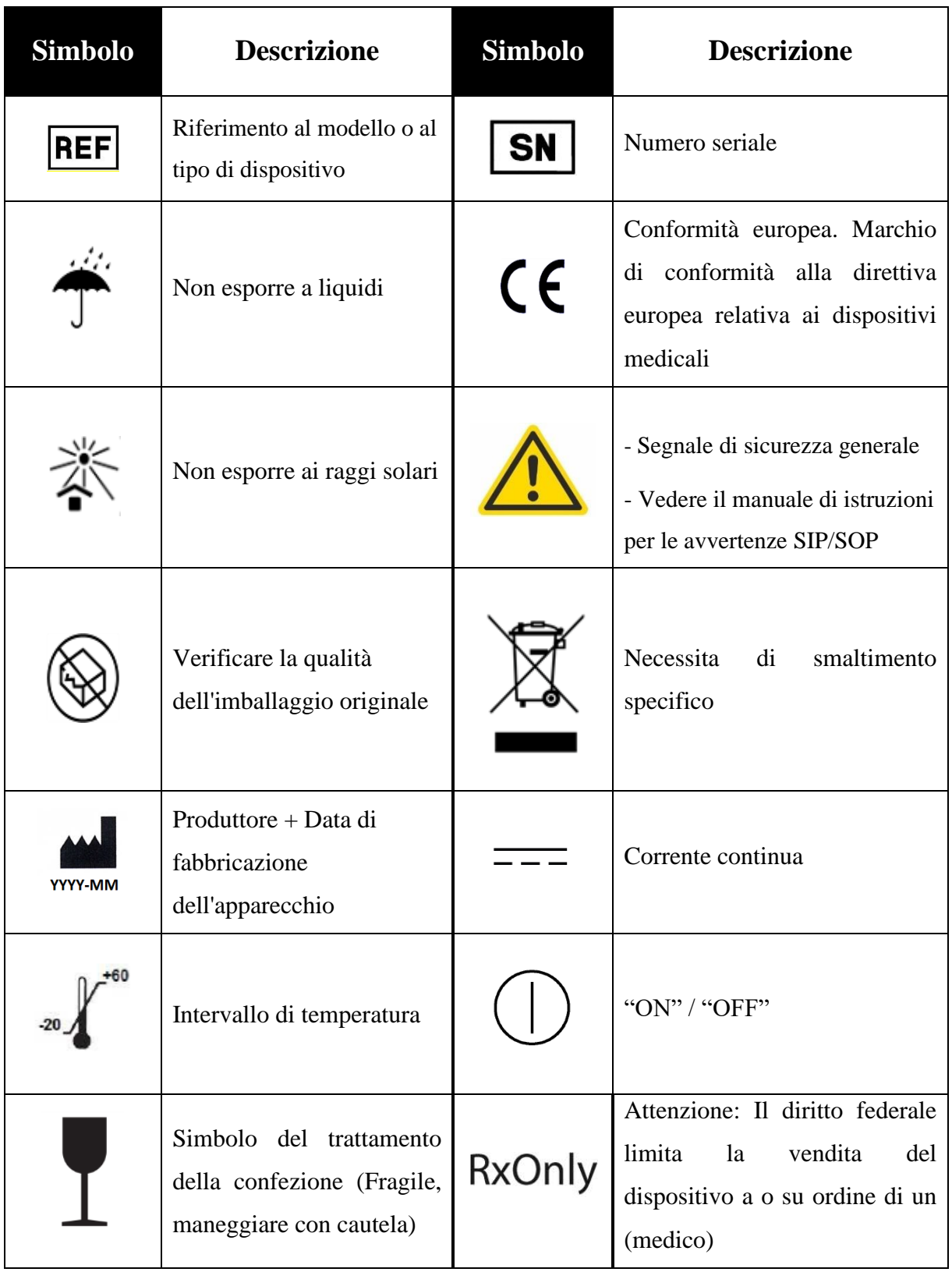

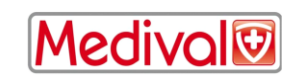

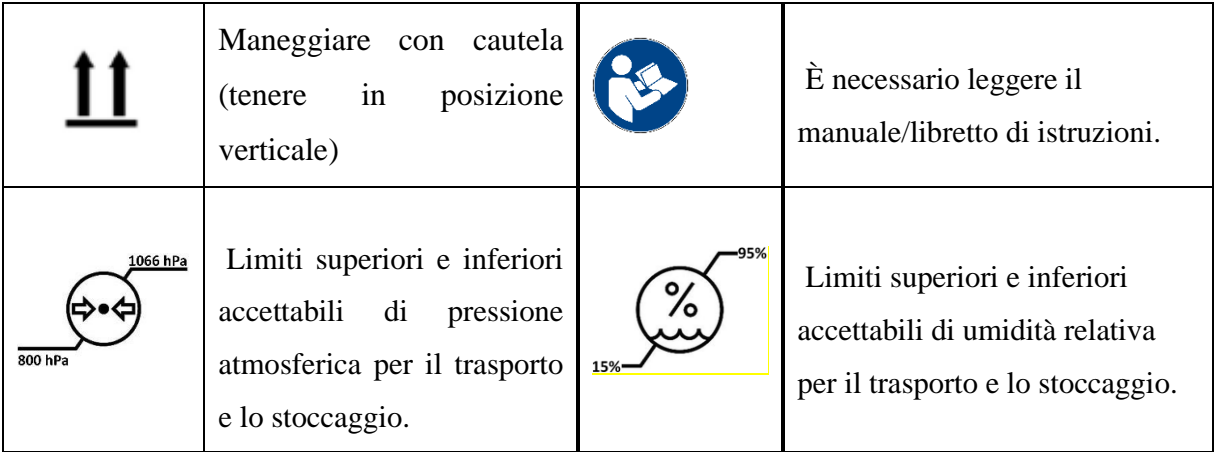

### <span id="page-11-0"></span>**2 Presentazione del NIPE Monitor V1**

NIPE (Newborn Infant Parasympathetic Evaluation) è una misura continua e normalizzata del tono parasimpatico (p∑) che è una parte del Sistema Nervoso Autonomo (SNA). Utilizza l'incremento puntuale e rapido del tono p∑ indotto da ciascun ciclo respiratorio (spontaneo o artificiale) per misurare la "quantità relativa" del tono p∑.

Queste variazioni rapide di tono p∑ si esprimono a livello del nodo senoatriale tramite variazioni dell'intervallo di tempo che separa due onde R dell'elettrocardiogramma. La componente p∑ viene valutata dopo il filtraggio, normalizzazione e ri-campionamento della serie RR, misurando l'area generata dal pattern respiratorio. Più il tono p∑ è importante, maggiore è l'area misurata.

Rapide variazioni del tono p∑ si esprimono direttamente sul nodo senoatriale tramite variabilità degli intervalli di tempo che separano due onde R nell'elettrocardiogramma.

La sequenza di intervalli RR normali (derivanti da ciclo cardiaco sinusale e non da extrasistole) costituiscono le serie RR. Dopo filtraggio e ri-campionamento, la componente p∑ delle serie RR è ottenuta misurando la superficie generata dai cicli respiratori.

La misurazione NIPE non è interpretabile nelle seguenti situazioni:

- Ritmo cardiaco non-sinusale;
- Graft cardiaco;
- Assunzione di farmaci che influenzano l'attività cardiaca sinusale (es. Atropina...);
- Neonati con periodo post-concepimento inferiore alle 26 settimane.

L'indice NIPE è espresso in una scala di valori da 0 a 100. Questo indice riflette l'attività del sistema nervoso parasimpatico. Esprime la quantità relativa del tono p∑ presente rispetto al tono ∑

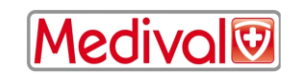

(simpatico) nel Sistema Nervoso Autonomo del soggetto. La misurazione visualizzata rappresenta la media di una successione di misurazioni: ciascuna misurazione elementare viene realizzata su 64 secondi, con 1 secondo di finestra di scorrimento.

Il NIPE Monitor V1 è destinato all'utilizzo da parte di pediatri e da personale infermieristico di pediatria. Per un utilizzo sicuro del NIPE Monitor V1 l'utenza deve conoscere i fattori che potrebbero disturbare/alterare il calcolo dell'indice NIPE relativamente al Sistema Nervoso Autonomo. Il NIPE è uno strumento di supporto decisionale, l'utente deve tenere conto degli altri parametri clinici correnti prima di prendere una decisione o di eseguire diagnosi.

La diagnosi stabilita nel rispetto del valore dell'indice NIPE visualizzato sul monitor è responsabilità del medico.

### <span id="page-12-0"></span>**3 Principi fisiologici del parametro NIPE**

L'analisi della variabilità sinusale del ritmo cardiaco (Heart Rate Variability: HRV) è una tecnica che permette di valutare le variazioni di tono del Sistema Nervoso Autonomo (SNA), nel quale i componenti simpatico e parasimpatico controllano il ritmo cardiaco e le sue variazioni a breve termine. I metodi di misurazione dell'HRV, sono vari e sono convalidati da diversi anni : il funzionamento normale o patologico del Sistema Nervoso Autonomo può essere valutato attraverso questi metodi.

Alcuni studi mostravano che i processi di regolazione del sistema cardiovascolare sono strettamente collegati alla percezione del dolore [1, 2]. L'analisi HRV è una metodica non invasiva e ben conosciuta per la misura della regolazione del sistema cardiovascolare data dal sistema nervoso autonomo [1, 3]. Questa analisi è basata sul principio che le fluttuazioni del ritmo cardiaco sono il riflesso del sistema parasimpatico e del sistema simpatico, quali principali componenti del sistema nervoso autonomo. Studi mostravano che fluttuazioni della frequenza cardiaca superiori a 0,15 Hz sono dovute all'influenza del sistema parasimpatico [4, 5]. Fenomeni di dolore, panico e ansia, in adulti, sono accompagnati da una decrescita della HRV nelle alte frequenze (maggiori di 0,15 Hz) che indica una decrescita del tono parasimpatico durante stimoli nocicettivi ed emozioni spiacevoli [6, 7, 8]. Durante operazioni chirurgiche l'analisi della HRV è correlata al bilanciamento tra il tasso di nocicezione e analgesia [9,]. Una decrescita significativa dello spettro di potenza nelle alte frequenze, in bambini, è stata osservata durante eventi chirurgici dolorosi. Questo suggerisce una decrescita dell'influenza del sistema parasimpatico durante stimoli nocicettivi [1, 10].

1. Oberlander TF, Grunau RE, Pitfield S, et al. *The developmental character of cardiac autonomic responses to an acute noxious event in 4- and 8-month-old healthy infants.* Pediatr Res 1999; 45: 519-25.

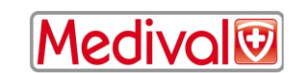

- 2. [Benarroch EE.](http://www.ncbi.nlm.nih.gov/sites/entrez?Db=pubmed&Cmd=Search&Term=%22Benarroch%20EE%22%5BAuthor%5D&itool=EntrezSystem2.PEntrez.Pubmed.Pubmed_ResultsPanel.Pubmed_DiscoveryPanel.Pubmed_RVAbstractPlus) *Pain-autonomic interactions.* [Neurol Sci](javascript:AL_get(this,%20) 2006; 27 (Suppl 2): S130-3.
- 3. Schäffer L, Burkhardt T, Müller-Vizentini D, et al. *Cardiac autonomic balance in small-for-gestational-age neonates.* Am J Physiol Heart Circ Physiol 2008; 294: H884-90.
- 4. Saul JP, Berger RD, Albrecht P, et al. *Transfer function analysis of the circulation: unique insights into cardiovascular regulation.* Am J Physiol 1991; 261: H1231-45.
- 5. Parati G, Mancia G, Di Rienzo M, et al. *Point: cardiovascular variability is/is not an index of autonomic control of circulation.* J Appl Physiol 2006; 101: 676-8; discussion 681-2.
- 6. Miu AC, Heilman RM, Miclea M. *Reduced heart rate variability and vagal tone in anxiety: trait versus state, and the effects of autogenic training.* Auton Neurosci 2009 28; 145: 99-103.
- 7. Demaree HA, Robinson JL, Everhart DE, et al. *Resting RSA is associated with natural and self-regulated responses to negative emotional stimuli.* Brain Cogn 2004; 56: 14-23.
- 8. Appelhans BM, Luecken LJ. *Heart rate variability and pain: associations of two interrelated homeostatic processes.* Psychol. 2008; 77: 174-82.
- 9. Jeanne M, Logier R, De Jonckheere J, et al. *Heart rate variability during total intravenous anaesthesia: effects of nociception and analgesia.* Auton Neurosci 2009; 147: 91-6.
- 10. Oberlander TF, Grunau RE, Whitfield MF, et al. *Biobehavioral pain responses in former extremely low birth weight infants at four months' corrected age.* Pediatrics. 2000; 105: e6.

#### <span id="page-13-1"></span><span id="page-13-0"></span>**4 Installazione del NIPE Monitor V1**

#### **4.1 Asta portaflebo**

Bisogna posizionare l'apparecchio in modo tale che sia facile collegarne la spina. Il monitor può essere installato su un'asta portaflebo. Il sistema di fissaggio all'asta portaflebo detto "morsetto di serraggio" è previsto per diametri da 19 a 38 mm. **Spetta all'utente assicurarsi della corretta conformità delle aste utilizzate.**

#### **4.2 Connessione a monitor ECG**

<span id="page-13-2"></span>Collegare il cavo di collegamento al monitor « Monitor Link » alla porta analogica del monitor ECG (vedasi figura 1), quindi connettere l'altra estremità del cavo « Monitor Link » al NIPE Monitor V1. Per identificare l'uscita analogica del monitor ECG multiparametrico, consultare il corrispondente e appropriato manuale dell'operatore.

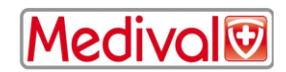

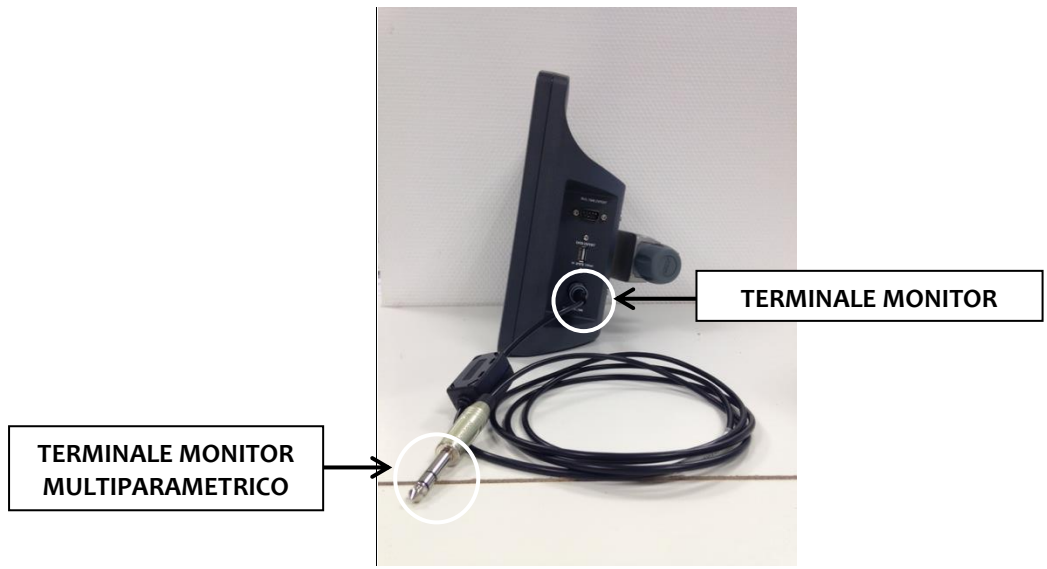

**Figura 1: cavo di collegamento**

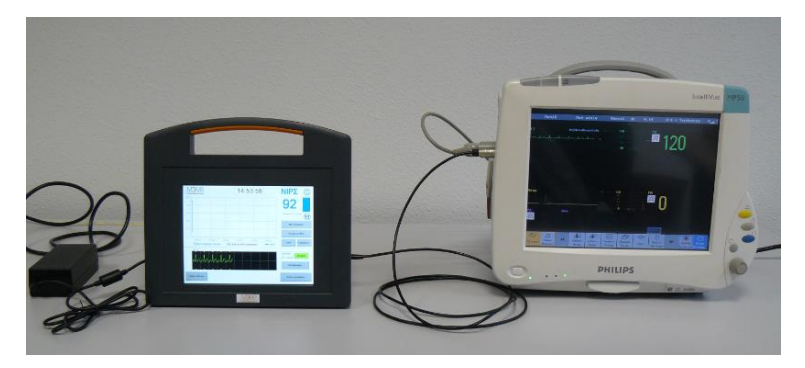

**Figura 2: Esempio con monitor Philips MP50**

<span id="page-14-0"></span>In caso di qualsiasi problema contattare il rappresentante MDoloris Medical Systems.

#### **4.3 Collegamento alla rete elettrica**

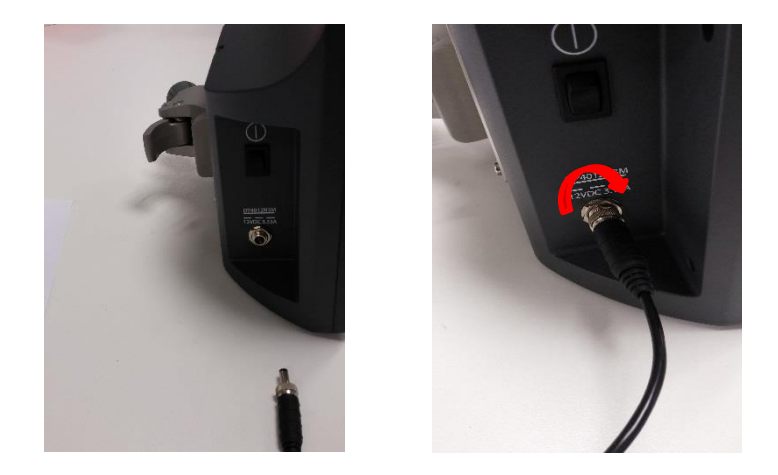

Il raccordo di collegamento alla rete elettrica viene solitamente inserito alla base. Per evitare disconnessioni accidentali, è possibile bloccare l'innesto avvitandolo alla rondella sulla base (da sinistra a destra, vedi immagine sopra).

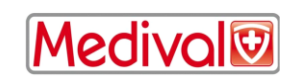

### <span id="page-15-0"></span>**5 Avvio del monitoraggio NIPE**

Quando il monitor è collegato alla rete di alimentazione e connesso al monitor multiparametrico, avviare il monitor con il pulsante di accensione localizzato nella zona inferiore del monitor (figura 3).

La luce verde posta sopra lo schermo indica che il monitor è in fase di avviamento.

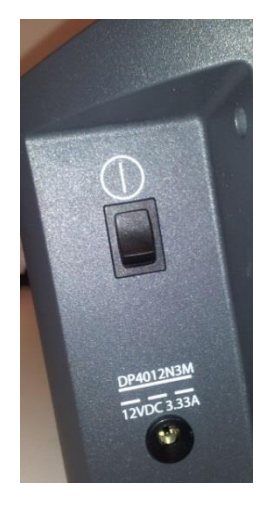

**Figura 3**

Quando il monitor viene avviato, appaiono alcune immagini animate MDoloris Medical Systems. Allora verrà visualizzata la schermata di menu principale (figura 4)

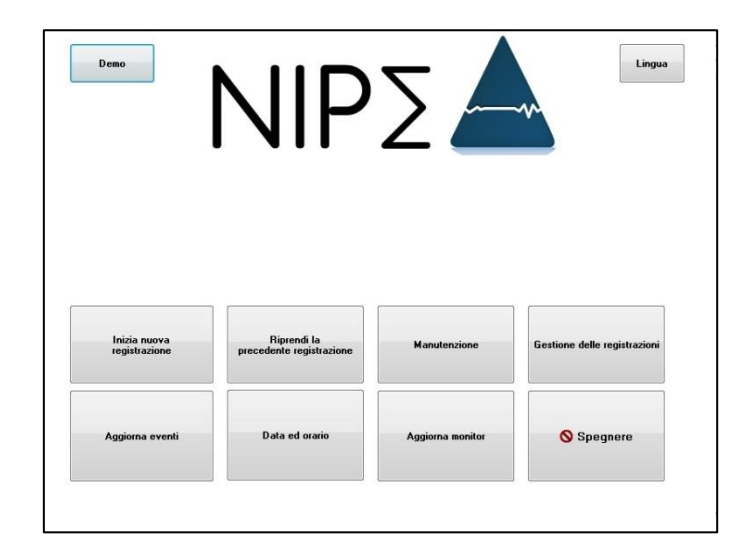

**Figura 4**

Da menu principale, si può accedere alle seguenti funzioni:

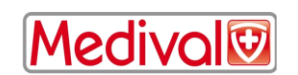

#### **5.1 Lingua**

<span id="page-16-0"></span>L'utente può scegliere la lingua di utilizzo. Le lingue disponibili sono visualizzate in un elenco a cascata (figura 5). Scegliere la lingua desiderata, quindi premere "**X**" per uscire dal menu "**Parametri**" e attivare il nuovo parametro linguistico.

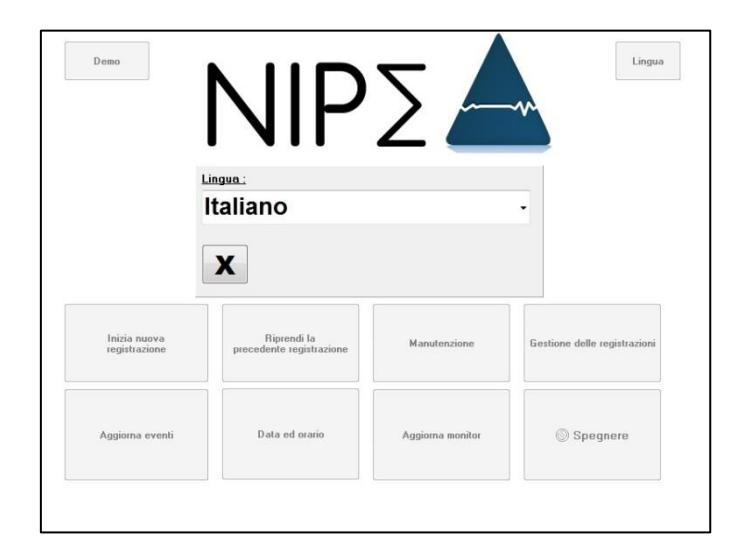

**Figura 5**

#### **5.2 Modalità Demo**

<span id="page-16-1"></span>La selezione di **[Demo]** nell'angolo in alto a sinistra dello menu principale è possibile visualizzare un video del funzionamento del NIPE.

#### **5.3 Inizia una nuova registrazione**

<span id="page-16-2"></span>La selezione di **[Inizia nuova registrazione]** lancia una nuova registrazione. Quindi il monitor visualizza automaticamente la pagina d'avvio che annuncia l'"inizializzazione" nella schermata centrale (figura 6).

Questa fase di inizializzazione dura almeno 80 secondi; nessun dato può essere interpretato prima di questo periodo di inizializzazione.

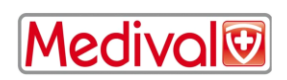

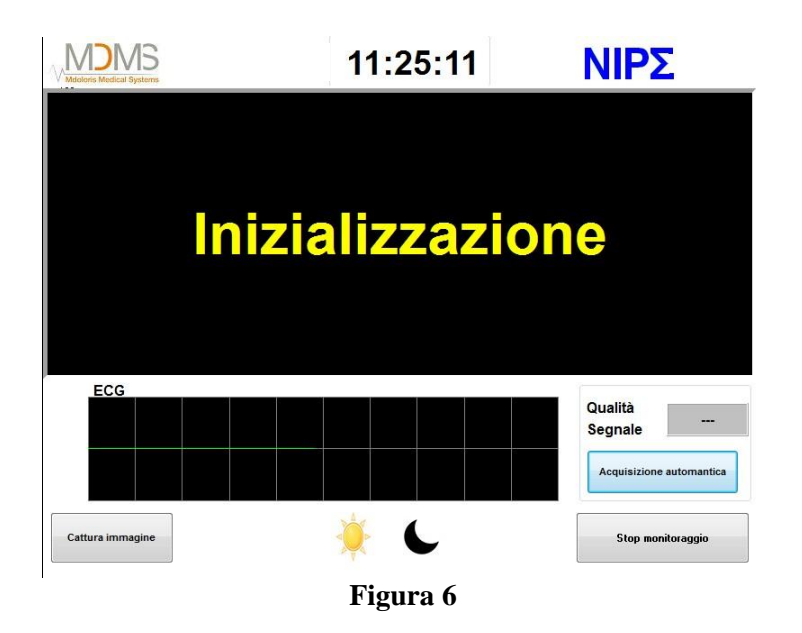

Quando l'inizializzazione è conclusa, l'algoritmo di calcolo viene avviato automaticamente ed appare la visualizzazione del monitoraggio (figura 7).

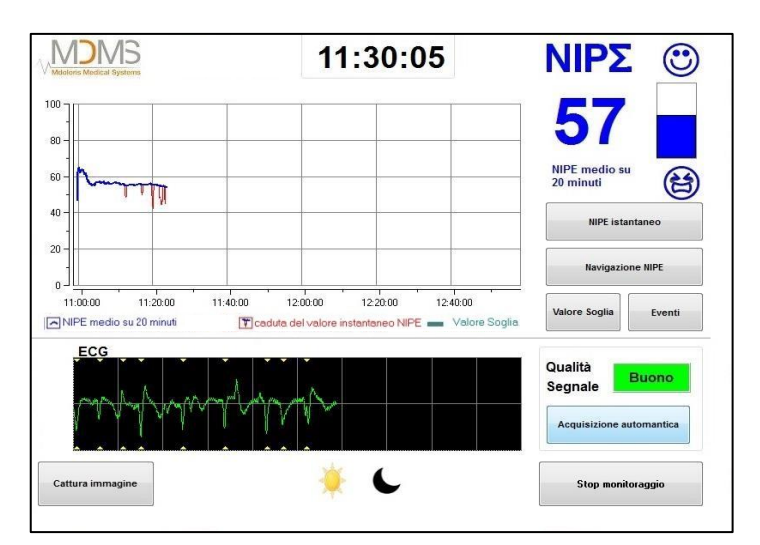

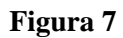

#### **5.4 Riprendi la precedente registrazione**

<span id="page-17-0"></span>La selezione di [**riprendi la precedente registrazione**] consente di riprendere la registrazione precedente

Altre funzioni disponibili dal menu principale (figura 4) sono presentate nella seguenti capitoli:

- Manutenzione: Capitolo 8.2
- Gestione delle registrazioni di dati: Capitolo 8.3
- Aggiorna Eventi: Capitolo 8.4
- Impostazioni Data ed Orario: Capitolo 8.5
- Aggiorna monitor: Capitolo 8.6

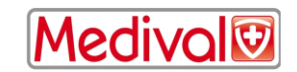

- Spegnere: Capitolo 8.7

*Nota: Il monitoraggio NIPE può essere effettuato sia su paziente in stato cosciente che in stato non cosciente, ogni volta che il medico lo necessiti.*

#### <span id="page-18-0"></span>**6 Schermo NIPE**

#### <span id="page-18-1"></span>**6.1 Dati ECG**

La sotto-finestra inferiore visualizza l'ECG catturato dal monitor (figura 8). Questo ECG viene filtrato da tutti gli artefatti ambientali e dagli artefatti fisiologici come, ad esempio, l'extrasistole

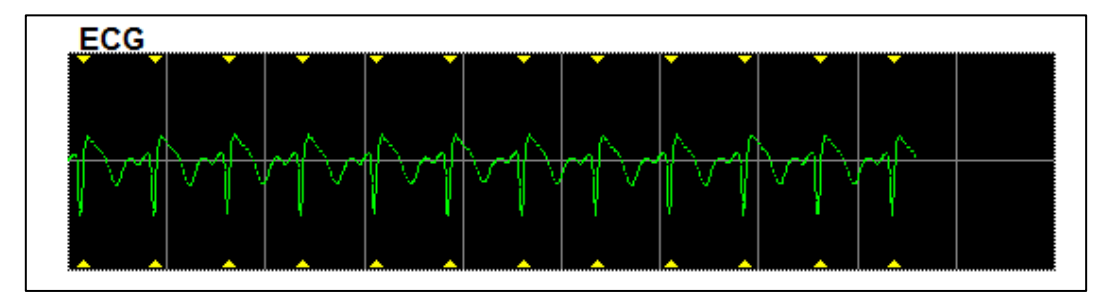

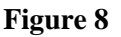

**AVVERTENZA:** Verificare sempre la buona qualità del segnale ECG nell'angolo in basso a destra dello schermo.

**Buono** 

**Medio** 

Scarso

Qualità

Segnale

Qualità

Segnale

- Buona qualità del segnale
- Media qualità del segnale
	- Qualità Segnale
- Scarsa qualità del segnale
- **Caso n°1: Il segnale non è visualizzato:**
	- Verificare la connessione del cavo tra il monitor e il monitor multiparametrico.
	- Provare almeno un minuto con cavo sconnesso quindi ripristinare ancora la connessione tra entrambi i monitor per avere un segnale ECG corretto.

#### **Caso n°2 – Media qualità del segnale:**

Quando la qualità del segnale è media, avverte l'utente che la qualità del segnale potrebbe diventare scarsa presto.

**Caso n°3 – Scarsa qualità del segnale:** Le indicazioni fornite dal monitor non possono essere prese in considerazione se la qualità del segnale riportata dal monitor è scarsa (indicatore di colore

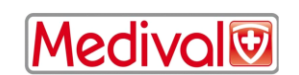

rosso).

In tal caso, l'indice di Nipe non viene più visualizzato, la curva non viene più evidenziata e un messaggio "scarsa qualità del segnale" appare al centro dello schermo per avvisare l'utente.

- Selezionare il pulsante "Acquisizione automatica" nell'angolo in basso a destra dello schermo per ricalibrare automaticamente l'acquisizione del segnale ECG.
- Se la qualità del segnale è ancora media o scarsa, scegliere un'altra derivazione ECG (sul monitor Multiparametrico). Infine, controllare la buona posizione degli elettrodi e la loro adesione sulla cute. Applicarli nuovamente o sostituirli se necessario.

#### **6.2 Indice NIPE**

<span id="page-19-0"></span>Viene visualizzato un indice continuo (ciascuna misurazione elementare viene realizzata su 64 secondi, con 1 secondo di finestra di scorrimento) che riflette il tono parasimpatico del paziente. Ogni secondo viene realizzato un calcolo. Viene dunque calcolata la media dei calcoli su un periodo detto "breve" e su un periodo detto "lungo". Il monitor visualizza in blu il parametro NIPE calcolato sulla media di 20 minuti (periodo lungo) e in rosso il parametro NIPE istantaneo che varia puntualmente (in risposta ad uno stimolo doloroso o stressante). Vedasi figura 9

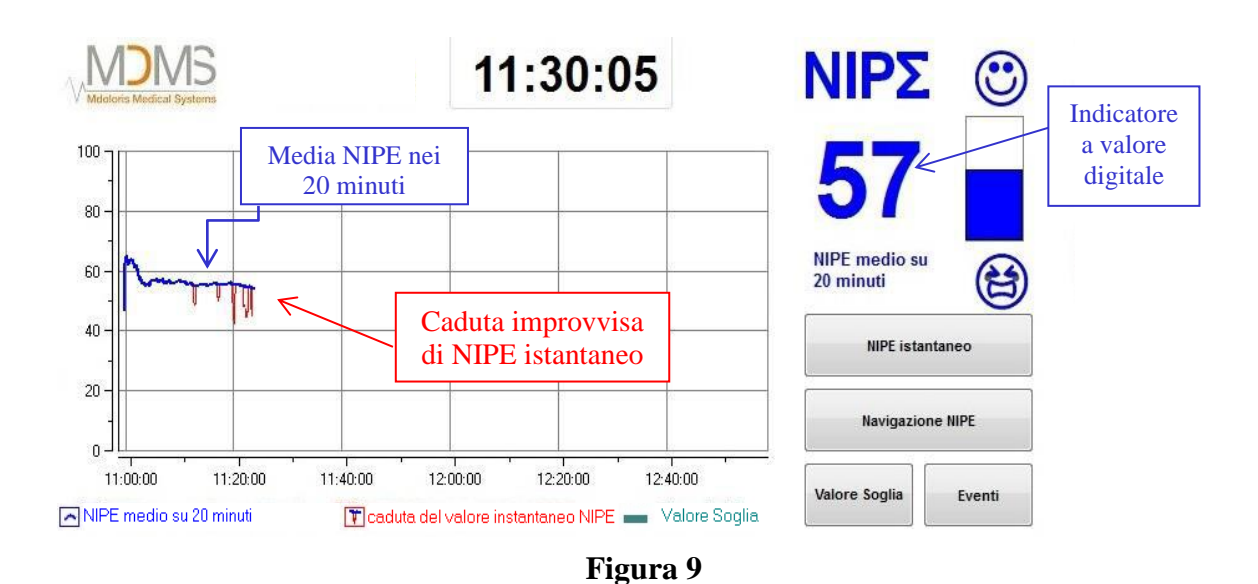

#### <span id="page-19-1"></span>**6.3 Opzioni di visualizzazione di NIPE istantaneo.**

La selezione del pulsante **[NIPE istantaneo]** consentirà di seguire la tendenza di NIPE istantaneo sullo schermo. Una finestra visualizzerà la curva di tendenza del NIPE istantaneo (figura 10).

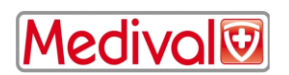

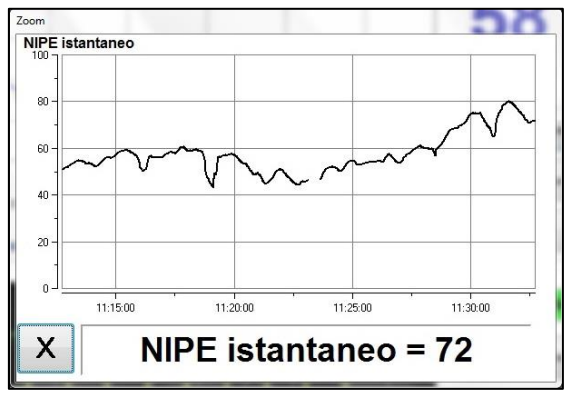

**Figura 10**

Selezionando il pulsante [X] nell'angolo in basso a sinistra della finestra si chiuderà la visualizzazione del NIPE istantaneo. L'acquisizione del segnale continuerà funzionare indipendentemente dalla navigazione attraverso la finestra NIPE istantaneo.

#### **6.4 Navigazione sulla tendenza NIPE**

<span id="page-20-0"></span>La pressione del tasto "Navigazione NIPE" sotto la finestra degli indici durante il monitoraggio, fa apparire un'altra finestra di navigazione (figura 11) che consente di spostarsi in avanti e indietro sulla tendenza di NIPE e di visualizzare i vari eventi eventualmente rilevati

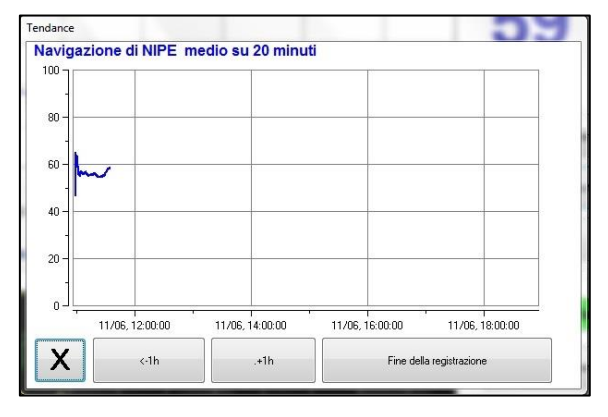

**Figura 11**

Una pressione del tasto "**X**" consente di chiudere la finestra. L'acquisizione del segnale prosegue anche durante la navigazione nella finestra delle tendenze.

#### <span id="page-20-1"></span>**6.5 Modalità Giorno/Notte**

E' possibile regolare la luminosità dello schermo grazie alla modalità Giorno/Notte sulla schermata principale.

Per impostare il monitor in modalità « Giorno », toccare l'icona .

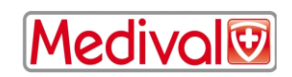

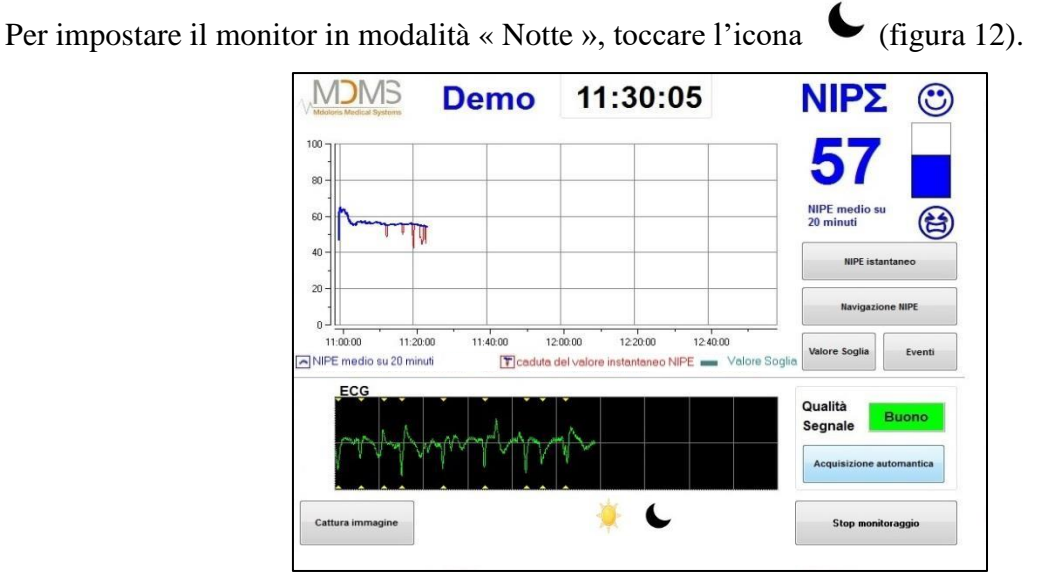

**Figura 12 – Modalità Giorno/Notte**

#### **6.6 Schermata Standby**

<span id="page-21-0"></span>Dopo 10 minuti di inattività, lo schermo passa automaticamente alla modalità standby (figura 13), a meno che una di queste finestre non sia aperta : NIPE Istantaneo, Navigazione NIPE, Soglia, Eventi. Per tornare alla schermata principale, toccare semplicemente lo schermo.

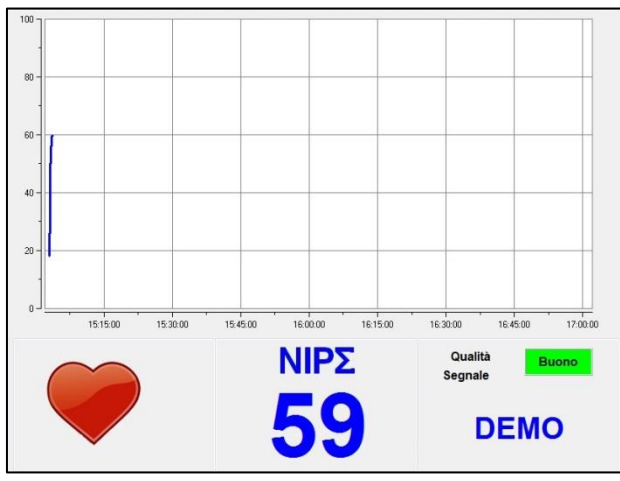

**Figure 13 – Schermata Standby**

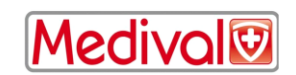

**AVVERTENZA:** Verificare sempre la buona qualità del segnale ECG nell'angolo in basso a destra dello schermo.

- 1) Assicurarsi che l'immagine sia sempre lampeggiante.
	-
- 2) Nell'angolo in basso a destra dello schermo :

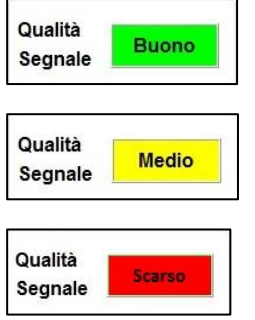

- Buona qualità del segnale

- 
- Scarsa qualità del segnale

Media qualità del segnale

### <span id="page-22-0"></span>**7 Impostazioni NIPE Monitor V1**

#### **7.1 Valori soglia**

<span id="page-22-1"></span>È possibile inserire valori soglia premendo il tasto **[Valore soglia]**. Verrà visualizzata una nuova schermata (figura 14). Toccare sul piccolo quadrato di selezione **[Abilità soglia]** per mettere un segno di spunta, nel riquadro apparirà un rettangolo vuoto. Quindi fare clic nel rettangolo bianco per attivarlo (figura 15).

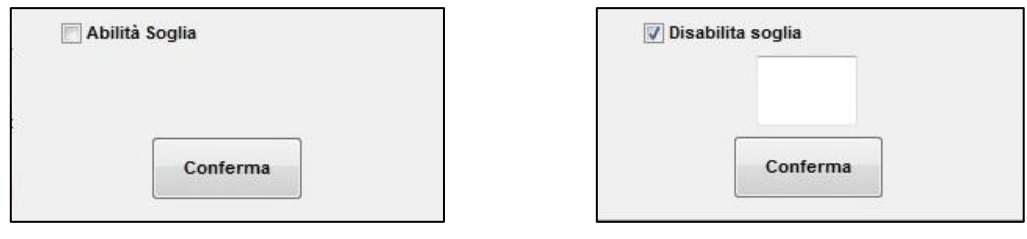

#### **Figura 14 Figura 15**

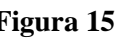

Una tastiera appare (figura 16), quindi è possibile inserire la soglia desiderata e selezionare **[Applica]** per confermare la scelta e poi **[X]** per tornare alla visualizzazione del monitoraggio.

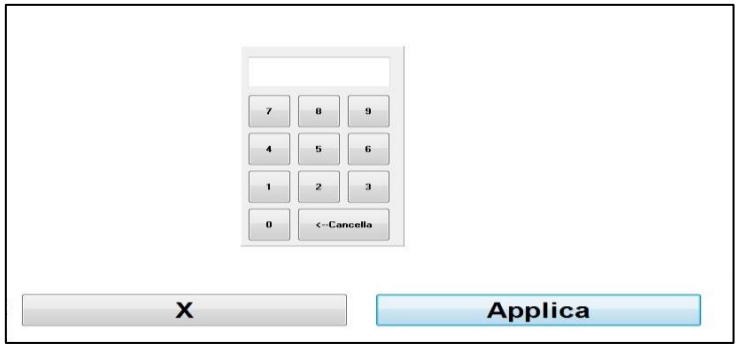

#### **Figura 16**

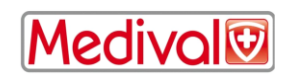

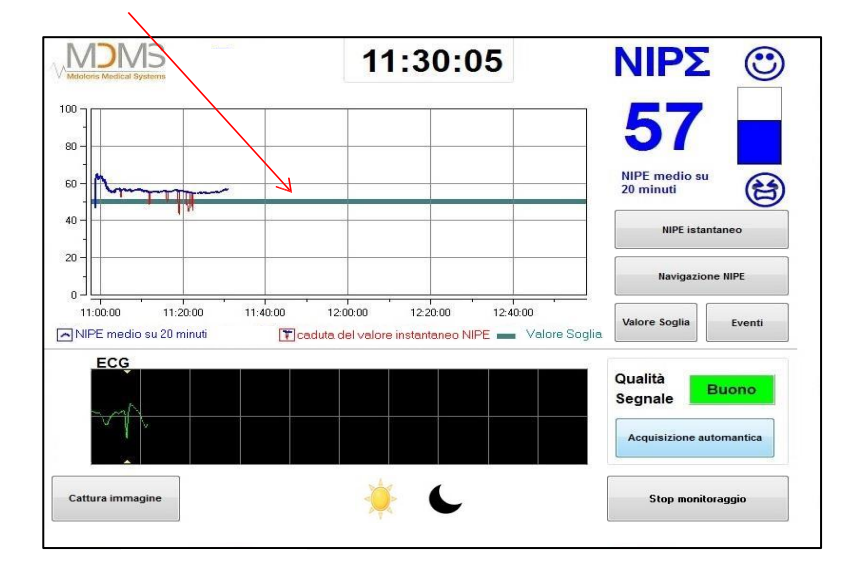

La linea di soglia verrà visualizzato sul display di monitoraggio, vedasi figura 17.

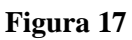

#### **7.2 Inserimento e cancellazione di eventi**

<span id="page-23-0"></span>La selezione del tasto eventi **[Eventi]** dalla schermata di visualizzazione del monitoraggio aprirà una nuova finestra (figura 18).

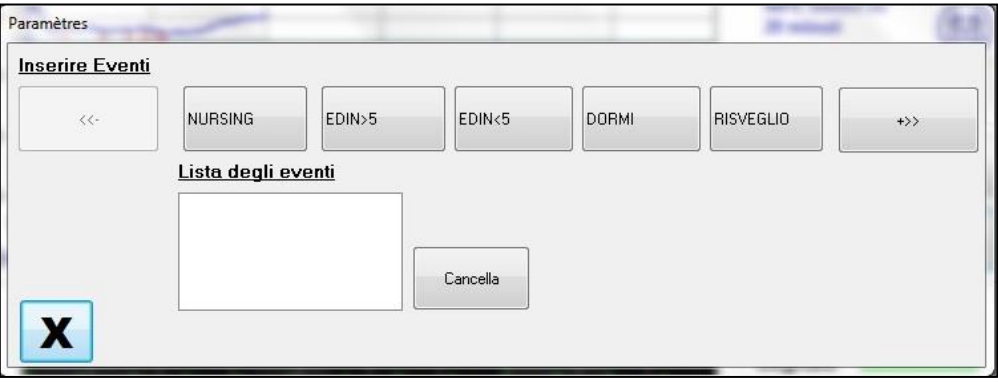

**Figura 18**

Gli eventi salvati di default nel monitor sono:

- NURSING
- $EDIN > 5$
- $EDIN < 5$
- DORMI
- RISVEGLIO

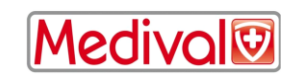

Selezionando uno di questi tasti, l'evento selezionato verrà inserito sulla schermata di visualizzazione monitoraggio NIPE, e anche sulla schermata di *navigazione NIPE* e sulla schermata di visualizzazione *NIPE istantaneo*.

L'inserimento di uno di questi eventi sarà salvato automaticamente nel file di tipo "Index", che può essere recuperato con una chiavetta USB (vedi capitolo 8.3). Inoltre si ha anche la possibilità di modificare per ottenere una propria lista eventi desiderata (vedere in quel caso il capitolo 8.4). Se si desidera eliminare un evento inserito sulla curva, selezionare questo evento nel quadrato bianco e selezionare il pulsante [**Cancella]**. Quindi fare clic sul pulsante **[X]** per tornare al display di monitoraggio.

#### <span id="page-24-0"></span>**7.3 Cattura immagine**

Quando l'utente preme su [**Cattura immagine]**, le informazioni visualizzate nello schermo sono registrate nella memoria interna del monitor in formato immagine. Ogni volta che l'utente decide di catturare un'immagine dello schermo un file verrà salvato nella memoria del monitor.

Un messaggio apparirà per confermare l'avvenuta cattura dello schermo (figura 19). Fare clic sul tasto "**OK**".

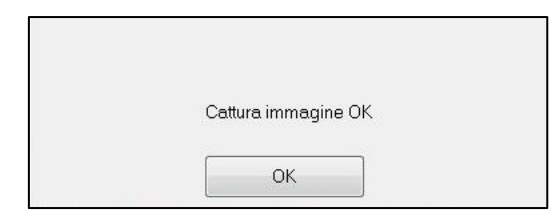

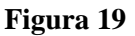

Per ottenere queste immagini, si deve interrompere il monitoraggio. Per fare questo, selezionare **[stop monitoraggio]**] nell'angolo in basso a destra dello schermo. Quindi collegare una chiavetta memoria USB nella porta USB chiamata "Data Export" su uno dei lati del monitor. Nella nuova visualizzazione (menu principale), scegliere [**Gestione delle registrazioni**] poi [**Esporta su supporto USB]**. Le immagini verranno salvate in una cartella creata automaticamente sulla chiavetta USB.

Il nome del file risponde allo schema seguente: Ora-minuto-mese-giorno-anno.

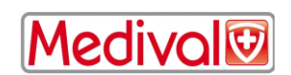

### <span id="page-25-1"></span><span id="page-25-0"></span>**8 Concludere il monitoraggio NIPE**

#### **8.1 Chiudere la sessione paziente in corso**

La selezione durante il monitoraggio del pulsante **[Stop monitoraggio]**, situata nell'angolo in basso a destra del display, consente di terminare la sessione di monitoraggio in corso e consente di ottenere l'accesso al menu principale.

Una richiesta di conferma viene posta prima di terminare la sessione di monitoraggio (figura 20):

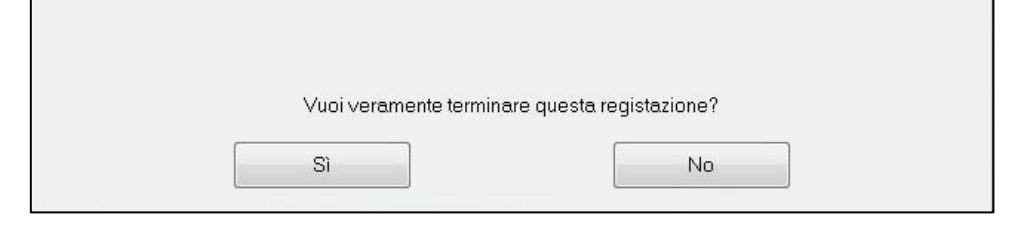

**Figura 20**

*Nota: cliccando su* **[Sì],** *non sarà possibile ritornare al monitoraggio corrente del paziente.* Se si seleziona **[Sì],** verrà visualizzato il menu principale (figura 4, pagina 16).

#### <span id="page-25-2"></span>**8.2 Manutenzione**

Premendo "**Manutenzione**" si apre una finestra con una schermata d'inserimento (vedere la figura 21). Questo accesso è protetto da un codice che sarà trasmesso, su richiesta, da MDoloris.

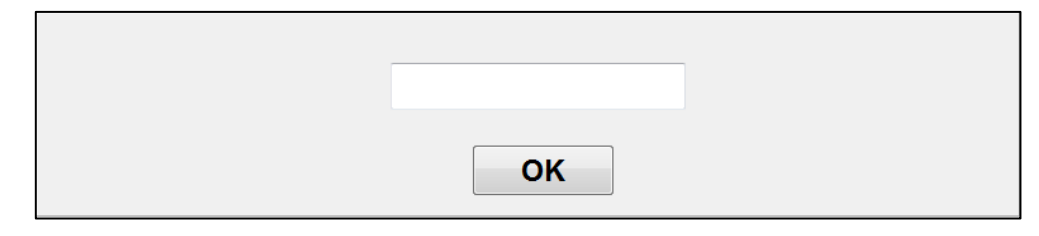

**Figura 21**

#### <span id="page-25-3"></span>**8.3 Gestione delle registrazioni di dati**

#### **8.3.1 Esportazione dati su supporto USB**

<span id="page-25-4"></span>Premendo il tasto [**Esporta su supporto USB**], si trasferisce l'insieme dei dati memorizzati nella memoria del monitor su una chiavetta USB che sarà stata precedentemente connessa alla porta USB chiamata "Data Export", situata sul lato inferiore del monitor. Se il monitor non trova la chiavetta USB (assenza di chiave o inserimento scorretto), viene visualizzato un messaggio per segnalarlo

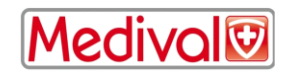

(figura 22). Una volta che la chiavetta USB è correttamente inserita, premere su "**OK**" per iniziare l'export dei dati.

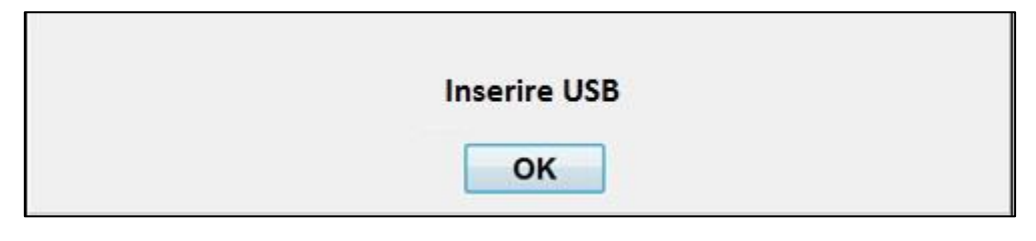

**Figura 22**

Quando l'esportazione è completata correttamente, viene visualizzata una finestra di conferma (figura 23). Premere il tasto "**OK**" per tornare al menu principale.

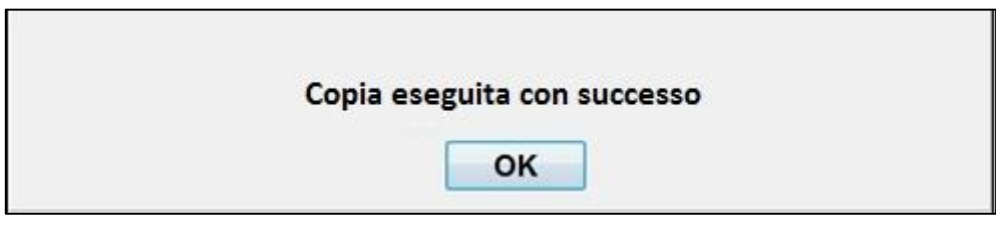

**Figura 23**

#### **Nota:**

I dati vengono automaticamente salvati come file di testo per consentire facilmente un trattamento successivo (con Windows Excel ad esempio). I file verranno esportati all'interno di una cartella creata nella chiavetta USB (come per i file di Cattura Schermo, cap. 7.3). Il nome di ciascun file risponde alla logica seguente: Ora-minuto-mese-giorno-anno.

Esempio:

08 46 04 15 11Index Document texte 154 Ko

Il NIPE Monitor V1 consente il trasferimento di dati in tempo reale attraverso una porta RS232 ad un dispositivo esterno.

**ATTENZIONE**: MDoloris raccomanda di utilizzare un dispositivo di isolamento alla presa di uscita RS232 tra il NIPE Monitor V1 e il dispositivo al quale è collegato, per rispettare l'isolamento elettrico e i mezzi di protezione dell'operatore.

Questo dispositivo che possiamo definire come « isolatore seriale » o « isolatore RS232», deve essere conforme agli standard 60601-1-1 e 60601-1-2.

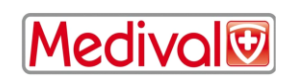

La Società Demetec GmBH vende un prodotto descritto come « Isolamento Medicale RS232, tipo Rsl V1.2 » conforme a questi standards.

#### **8.3.2 Cancellazione dati**

<span id="page-27-0"></span>La selezione del pulsante [**Cancella registrazioni]** comporterà la cancellazione di tutti i dati precedentemente salvati nella memoria. Una richiesta di conferma verrà sottoposta (fig.24).

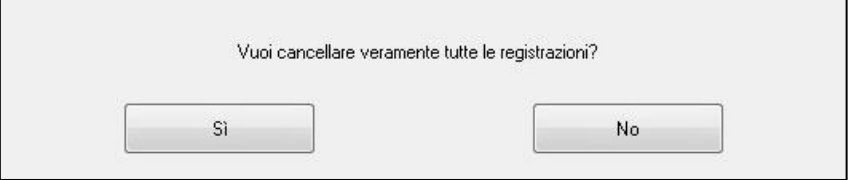

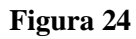

Quando tutti i dati vengono cancellati, un'altra finestra apparirà per confermare che l'azione è stata eseguita (figura 25). Premere il tasto [**OK**] per tornare al menu principale.

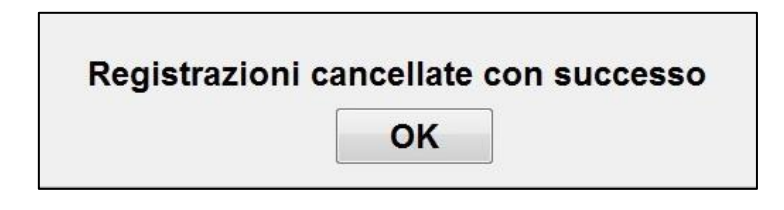

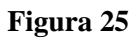

#### <span id="page-27-1"></span>**8.3.3 Impostazione della frequenza di registrazione**

La selezione del tasto **[Frequenza di registrazione]** consentirà di regolare la frequenza di registrazione. Selezionare la frequenza desiderata e poi selezionare **[Conferma]** (figura 26).

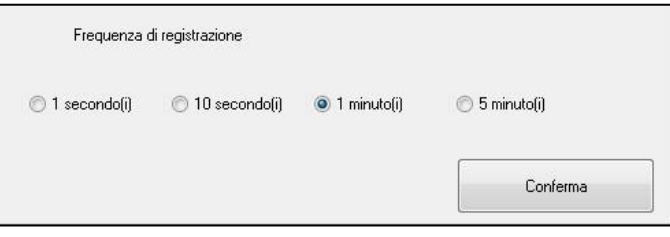

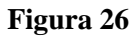

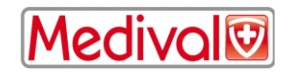

#### **8.4 Aggiornamento eventi**

<span id="page-28-0"></span>Come spiegato in precedenza (vedi capitolo 7.2), gli eventi corrispondenti ai diversi momenti clinici di interesse sono predefiniti nel sistema. Gli eventi inseriti nel corso di un monitoraggio possono essere visualizzati su diverse schermate di visualizzazione : sulla schermata di visualizzazione *monitoraggio NIPE* (capitolo 6.2), e anche sulla schermata di *navigazione NIPE* (capitolo 6.3), e sulla schermata di visualizzazione *NIPE istantaneo* (capitolo 6.4).

L'utente può personalizzare la lista degli eventi.

Per accedere alla lista degli eventi, [**Aggiorna eventi]**. Il menu di aggiornamento eventi comparirà come in figura 27:

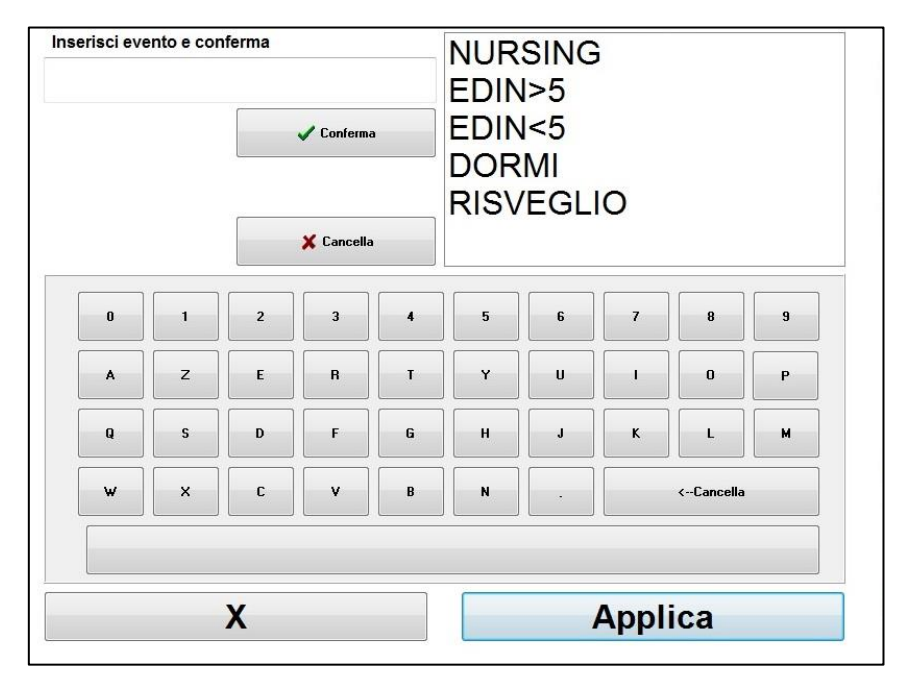

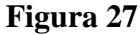

Per aggiungere un nuovo evento nella lista, è necessario utilizzare la tastiera virtuale sul touch screen e quindi fare clic su [*√* **Conferma]**. Il formato del testo è limitato a 18 caratteri. Il nuovo evento verrà aggiunto alla fine dell'elenco a discesa visualizzato a destra. Se ci sono più di 6 eventi, è necessario utilizzare la barra di scorrimento sulla destra per vedere tutti gli eventi della lista. Per eliminare un evento, è necessario selezionarlo nella lista toccando la parola sullo schermo e quindi selezionare il pulsante [*X* **Cancella]**.

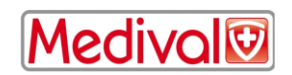

Per convalidare qualsiasi modifica eseguita (l'aggiunta o la soppressione di uno o più eventi) è necessario confermare selezionando il pulsante [**Applica]** e poi [**X]** per chiudere il menu di aggiornamento eventi.

#### **8.5 Regolazione data e ora**

<span id="page-29-0"></span>Per regolare l'ora e la data, selezionare "**Stop monitoraggio**" per raggiungere il menu principale (figura 28): Premere su " **Data e orario**".

Appare la finestra seguente:

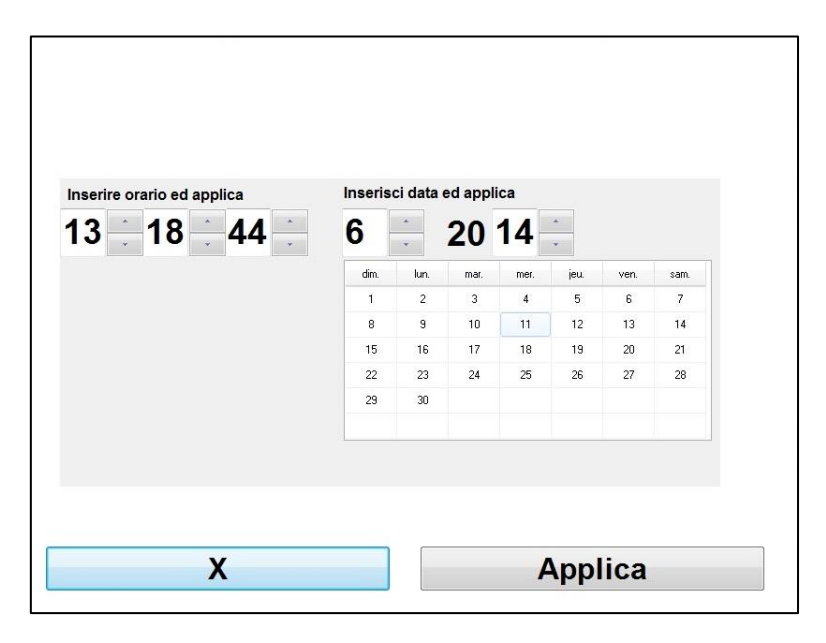

**Figura 28**

Utilizzare le frecce per scegliere la modifica desiderata. Per convalidare le modifiche effettuate confermare premendo "**Applica**", quindi "**X**" per chiudere la finestra.

#### **8.6 Aggiornare il monitor**

<span id="page-29-1"></span>Nel menu principale fare clic su "**Aggiorna Monitor**". Collegare una chiave USB con la nuova versione di "NIPE.exe" fornita dal vostro rappresentante MDoloris. Quindi selezionare "**Aggiornare il Monitor**" (figura 29).

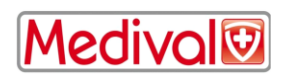

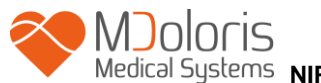

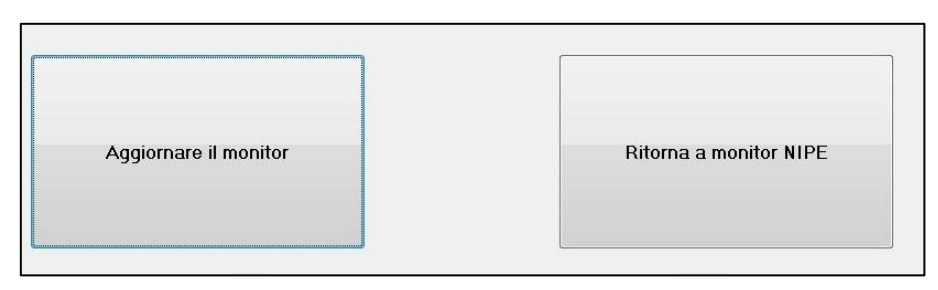

#### **Figura 29**

Un messaggio apparirà per confermare l'avvenuto aggiornamento (figura 30). Dopo qualche secondo, fare clic su "**Ritorna a monitor NIPE**" per tornare al menu principale.

Aggiornamento eseguito con successo

**Figura 30**

Se non è collegata alcuna chiave USB, apparirà un messaggio che informa l'utente (figura 31):

**Inserire USB** 

**Figura 31**

Se il file "NIPE.exe" non è presente sulla chiave USB, apparirà il seguente messaggio (figura 32):

Copia "NIPE.exe" su supporto USB e riprova

#### **Figura 32**

#### **8.7 Spegnere il monitor**

<span id="page-30-0"></span>Premendo il tasto "<sup>O</sup> Spegnere " si chiude l'applicazione e il monitor si spegne.

**NOTA**: è possibile spegnere il monitor anche direttamente tramite l'interruttore situato sulla sinistra del monitor (lo stesso utilizzato per l'accensione) solamente se il contesto non consente di raggiungere il menu principale. Questa procedura non è tuttavia raccomandata e potrebbe comportare il malfunzionamento del monitor.

*NON SCOLLEGARE IL CAVO DELLA CORRENTE MENTRE IL MONITOR E' IN FUNZIONE. CIO' POTREBBE PORTARE AD UN MALFUNZIONAMENTO DEL MONITOR.*

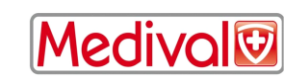

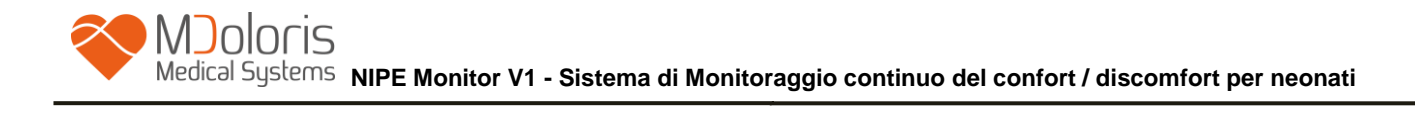

## <span id="page-31-0"></span>**9 Risoluzione problemi**

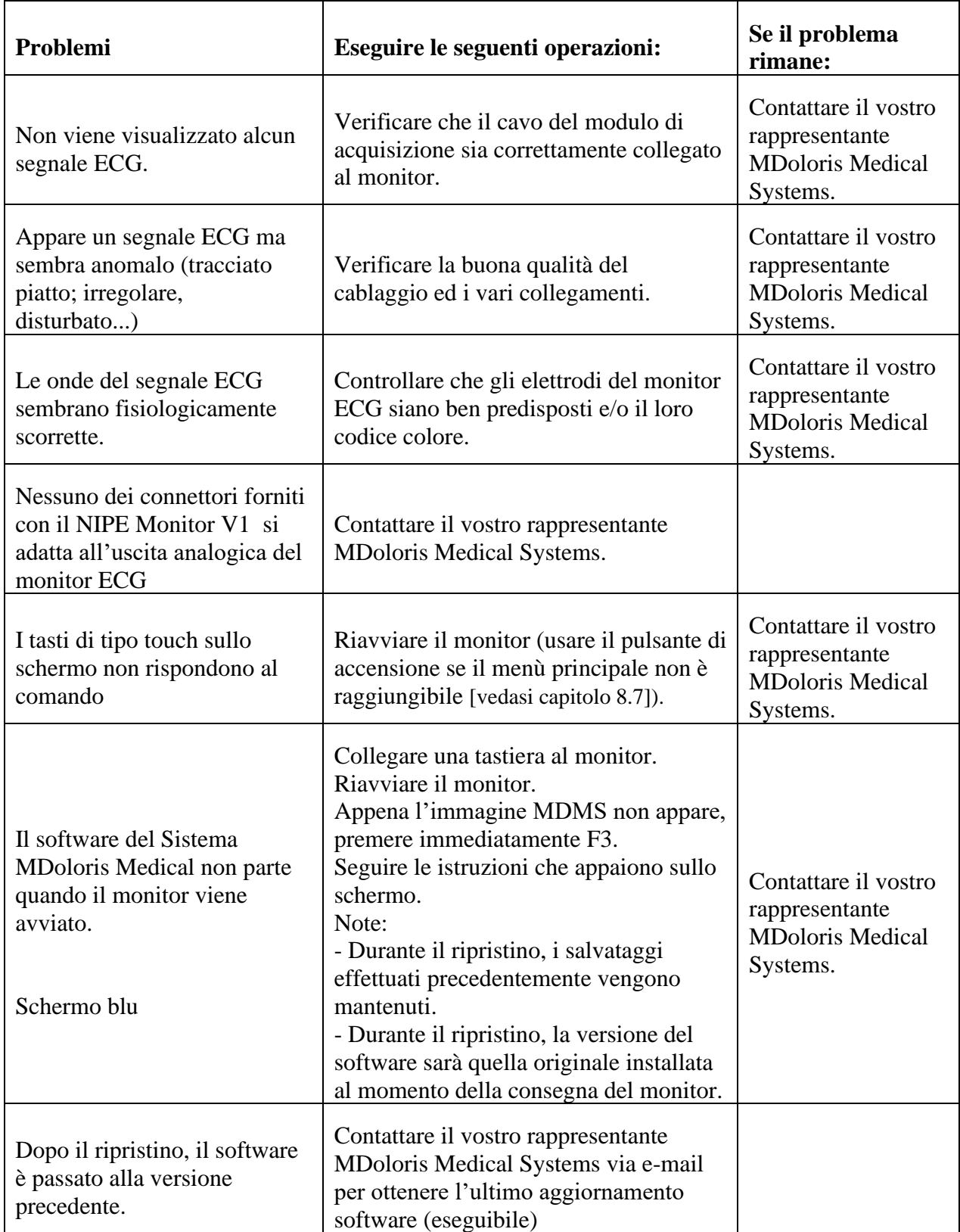

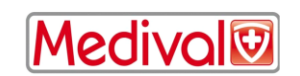

### <span id="page-32-0"></span>**10 Smaltimento del monitor**

**AVVERTENZA**. *Per evitare qualsiasi contaminazione o infezione del personale, dell'ambiente o degli strumenti, assicurarsi d'aver correttamente disinfettato e decontaminato il dispositivo prima di smaltirlo, rispettando le regolamentazioni vigenti del vostro Paese riguardanti le strumentazioni contenenti parti elettriche ed elettroniche.* 

È possibile smontare il monitor e il modulo d'acquisizione:

- Nessun elemento metallico pressofuso è presente nel modulo del monitor.
- Le superfici interne dell'involucro sono ricoperte con una protezione contro le interferenze elettromagnetiche.
- Lo schermo è ricoperto di un involucro stratificato resistente al tatto.
- È possibile riciclare il manuale d'uso stampato su carta.
- Tutti gli elementi elettronici del sistema rispondono alle norme RoHS

Non smaltire gli apparecchi elettrici ed elettronici in un centro di raccolta municipale senza differenziazione, o in un cassonetto domestico normale. Smaltire separatamente in modo che i vari elementi possano essere riutilizzati, trattati, riciclati o recuperati correttamente in tutta sicurezza.

### <span id="page-32-1"></span>**11 Ambiente**

#### **11.1 Condizioni ambientali di spedizione e stoccaggio**

<span id="page-32-2"></span>Il NIPE Monitor V1 e i suoi accessori possono essere stoccati o spediti nel rispetto dei valori limite delle seguenti condizioni ambientali. Tali condizioni si applicano a situazioni di stoccaggio e spedizione senza utilizzo:

Temperatura:  $-20$  °C to  $+60$ °C Umidità: 15 to 95% (senza condensa) Pressure: da 800 hPa a 1066 hPa

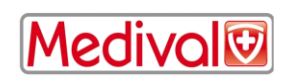

Proteggere il monitor da brusche variazioni di temperatura che possono verificarsi a causa della condensa all'interno dell'apparecchio. Per minimizzare i rischi di condensa, evitare di spostare il sistema da luoghi riscaldati ad ambienti di stoccaggio esterni. Una volta in ambiente interno, lasciare stabilizzare il monitor a temperatura ambiente, nel suo imballaggio chiuso. Una volta eseguito questo passaggio, rimuovere l'imballaggio e avviare il monitor. Prima del collegamento alla rete elettrica, asciugare eventuali condense visibili e lasciare che il sistema raggiunga il proprio equilibrio con la temperatura della stanza.

#### <span id="page-33-0"></span>**11.2 Ambiente durante il funzionamento**

Il NIPE Monitor V1 non è concepito per funzionare in ambienti contenenti gas o vapori infiammabili.

**AVVERTENZA**: *Rischio d'esplosione: non utilizzare il NIPE Monitor V1 in atmosfera infiammabile o in luoghi in cui si possono concentrare prodotti anestetici infiammabili..* 

Il monitor è progettato per funzionare correttamente ad una temperatura ambiente compresa tra 5° e 35 °C ed è stato testato per un funzionamento fino a 2000 metri d'altitudine. Le condizioni che superano questi limiti potrebbero modificarne l'affidabilità.

Il monitor è concepito per funzionare, secondo le specifiche, a un grado d'umidità relativo senza condensa compreso fra 15 e 95%.

Il monitor funziona in modo soddisfacente a livello del mare o al di sopra. Non è soggetto a sbalzi o modifiche d'altitudine fino a 2000m e nell'intervallo di pressione atmosferica compresa fra 800hPa e 1066hPa.

#### <span id="page-33-1"></span>**11.3 Alimentazione elettrica e messa a terra**

Il NIPE Monitor V1 necessita di una fonte d'alimentazione da 110 a 240V, compresa fra 50Hz e 60Hz.

Per proteggere il personale incaricato dell'utilizzo e i pazienti, il monitor deve essere correttamente collegato a terra. Per tale motivo, è dotato di un cavo d'alimentazione omologato in ambiente ospedale. Il cavo d'alimentazione raccorda il sistema alla terra quando è collegato a una presa tripla adeguata.

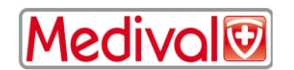

**AVVERTENZA**: *PER ASSICURARE UNA MESSA A TERRA EFFICACE, LA PRESA DI CORRENTE DEVE ESSERE COLLEGATA A TRE FILI, OMOLOGATA DALL'OSPEDALE. NON ADATTARE MAI LA PRESA TRIPLA DEL MONITOR A UNA PRESA A MURO A DUE INGRESSI. SE LA PRESA A MURO HA SOLO DUE INGRESSI, SOSTITUIRLA CON UNA PRESA A TRE INGRESSI COLLEGATA ALLA TERRA PRIMA DI ACCENDERE IL MONITOR.*

#### <span id="page-34-0"></span>**12 Pulizia e disinfezione**

#### **12.1 Pulizia**

<span id="page-34-1"></span>**AVVERTENZA**: *ADOTTARE TUTTE LE MISURE DI PRECAUZIONE ESISTENTI PER EVITARE QUALSIASI CONTATTO CON SANGUE O ALTRE SOSTANZE A RISCHIO DI INFEZIONE. PORRE I MATERIALI CONTAMINATI NEI CONTENITORI CONFORMI ALLE NORME.* 

#### **Pulizia del monitor e del modulo di acquisizione.**

Rimuovere immediatamente ogni traccia di sangue o soluto presente sul monitor o sul modulo d'acquisizione. Il sangue secco è estremamente difficile da rimuovere. Inumidire degli stracci assorbenti senza pelucchi per rimuovere le macchie. Inumidire lo straccio con detergente e acqua tiepida per facilitare la pulizia. Dopo aver terminato, asciugare l'estremità del connettore utilizzando alcool e farlo asciugare completamente. L'umidità residua nel connettore potrebbe alterare le prestazioni del monitor.

#### **Pulizia dello schermo del monitor.**

Pulire lo schermo del monitor con una soluzione leggera a base di detergente e acqua tiepida o con un prodotto specifico in vendita nei negozi di micro-informatica. Non utilizzare in nessun caso detergenti abrasivi per evitare di rigare lo schermo.

#### **Disinfezione del monitor e del modulo di acquisizione.**

Impiegare stracci assorbenti senza pelucchi, imbevuti d'alcool isopropilico, candeggina diluita al 10% o di una soluzione disinfettante in vendita in commercio.

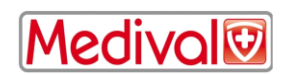

Terminata l'operazione, asciugare tutte le parti, tranne lo schermo, con uno straccio assorbente senza pelucchi. Asciugare le estremità del connettore utilizzando alcool e farle asciugare completamente.

### **AVVERTENZA**: *IN CASO D'INCIDENTE, QUALE FUORIUSCITA DI SANGUE O SOLUTO, RIVERIFICARE LA CORRENTE DI DISPERSIONE A TERRA PRIMA DI UN NUOVO UTILIZZO.*

*NON MESCOLARE LE SOLUZIONI DISINFETTANTI. POTRESTE PROVOCARE LA PRODUZIONE DI GAS TOSSICI.*

**Precauzioni:** Non passare in autoclave né il monitor, né il modulo d'acquisizione. Il passaggio in autoclave danneggerebbe gravemente questi due componenti.

Evitare il contatto di liquidi con i connettori, per non compromettere le prestazioni di questi ultimi.

#### <span id="page-35-0"></span>**12.2 Corrente di dispersione**

NIPE Monitor V1 è progettato in modo da non necessitare di una manutenzione periodica. Occorre comunque verificare sistematicamente la corrente di dispersione dopo qualsiasi fuoriuscita di sangue o soluzioni, oppure dopo un notevole sbalzo di tensione a livello del sistema elettrico dell'edificio e, in ogni caso, perlomeno una volta all'anno.

Si raccomanda una manutenzione preventiva annuale per il controllo del cavo e dell'integrità delle etichette, il controllo del sistema e controllo delle perdite di corrente secondo lo standard 62353 (per ulteriori dettagli, riportarsi al manuale tecnico ottenibile da Mdoloris). Occorre tuttavia controllare sistematicamente la corrente di dispersione dopo ogni fuoriuscita di sangue o di liquido, o immediatamente dopo un notevole sbalzo di tensione a livello del sistema elettrico.

Solo tecnici e personale qualificato di Mdoloris Medical Systems sono autorizzati ad effettuare riparazioni e/o operazioni di manutenzione.

Solo personale formato da Mdoloris Medical Systems può eseguire in modo sicuro le operazioni di manutenzione (come ad esempio aggiornamento del software o ripristino del sistema). I seguenti elementi possono essere sostituiti da personale non qualificato della manutenzione tecnica (osservando le istruzioni del costruttore):

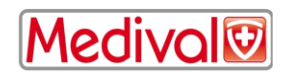

- Cavo dell'utente finale;
- Cavo di alimentazione;
- <span id="page-36-0"></span>- Alimentatore

### <span id="page-36-1"></span>**13 Specifiche, garanzia e contratto di licenza software**

#### **13.1 Specifiche**

Requisiti di alimentazione: 100-240 V~, 1,2 A (1,2 A-0,5 A) Frequenza: 50-60 Hz Consumo: 40 W, 12 V  $\overline{\phantom{0}--\phantom{0}}$  3,4 A Esportazione dati USB:  $5 \text{ V}$   $\overline{\phantom{0}}$  =  $\overline{\phantom{0}}$  500 mA Sicurezza Elettrica: Classe 1 conforme alla IEC 60601-1 Peso del monitor con morsetto di serraggio (senza accessori) = 2.02kg Dimensioni del monitor con morsetto di serraggio (cm) : 27 (larghezza) x 24,7 (altezza) x 14,5 (profondità) Dimensioni dello schermo: 8.4'', risoluzione 800 x 600

L'efficacia e la sicurezza dei prodotti sono garantite durante la vita utile dei prodotti (5 anni dalla data di fabbricazione).

#### **Materiali :**

- Panello Pc: fabbricante IEI (codice: AFL-08A-N270)
- Alimentatore elettrico adattatore AC/DC SL POWER ME40A1203F01
- Scheda di acquisizione: MDoloris Medical Systems codice: BA-NIPE-V1

#### **Tipo di protezione contro scarica elettrica del sistema:**

Classe 1: Materiale per il quale la protezione contro le scariche elettriche non consiste solo nell'isolamento elementare, ma comprende anche norme di sicurezza supplementari. È possibile raccordare questo prodotto al filo di terra di protezione nel cablaggio fisso dell'installazione, in modo tale che le parti metalliche accessibili non siano più in tensione nell'eventualità si verifichino problemi nell'isolamento di base

#### **Protezione contro la fuoriuscita di liquidi:**

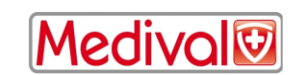

Prestare attenzione a posizionare sempre il monitor fuori da zone che presentano rischio di fuoriuscita di liquidi.

#### **Modalità di funzionamento del sistema:**

Continua: funzionamento in carica normale per una durata normale, che non superi i limiti di temperatura fissati.

#### **Interferenza elettrochirurgica /defibrillazione/perturbazione elettromagnetica:**

NIPE Monitor V1 è conforme alla norma IEC 60601-1-2: 2014 (Ed.4)

NIPE Monitor V1 è compatibile con il dispositivo chirurgico HR.

L'apparecchio torna alla modalità di funzionamento precedente nel giro di 10 secondi senza perdere i dati memorizzati. In caso di intervento elettrochirurgico o defibrillazione la precisione della misurazione può risultare temporaneamente ridotta. Ciò non compromette la sicurezza né del paziente né delle attrezzature.

L'insorgenza di disturbi elettromagnetici può degradare o addirittura compromettere le prestazioni di seguito elencate:

• Il segnale ECG può essere rumoroso e degradato.

Ciò non pregiudica la sicurezza del paziente o dell'apparecchio.

#### **Classificazione:**

- CISPR 11: Classe B
- IIa Apparecchiature elettromedicali II

#### <span id="page-37-0"></span>**13.2 Garanzia**

MDoloris garantisce al primo acquirente che il NIPE Monitor V1 ed il modulo di acquisizione ("prodotto garantito") sono esenti da difetti di fabbricazione o di materia prima nelle condizioni d'utilizzo normale, appropriate e conformi all'impiego previsto per un periodo di un anno ("periodo di garanzia") a partire dalla data di prima spedizione all'acquirente. Non sono coperti dalla garanzia le parti di consumo e gli articoli come cavi e accessori. Gli obblighi di MDoloris, nel quadro della presente garanzia, sono di riparare o sostituire tutto o parte del prodotto garantito che MDoloris giudica ragionevole da coprire perché difettosi nelle parti e manodopera, con riserva che

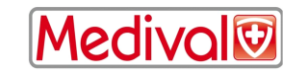

l'acquirente faccia valere la sua garanzia durante il periodo di garanzia e che il prodotto sia restituito alla fabbrica porto franco. La riparazione o la sostituzione dei prodotti nel quadro di questa garanzia non estende il periodo di garanzia.

Per richiedere una riparazione o la sostituzione dei prodotti nel quadro di questa garanzia, l'acquirente deve contattare direttamente MDoloris. MDoloris autorizzerà l'acquirente a restituirgli tutto o parte del prodotto garantito. MDoloris deciderà se bisogna riparare o sostituire il prodotto e le parti coperte dalla presente garanzia e tutti i prodotti o parti sostituite diventeranno di proprietà di MDoloris. Durante la garanzia, MDoloris potrà, ma non sarà obbligata di apportare migliorie d'ingegneria a tutto o parte del prodotto garantito. Se MDoloris giudica ragionevole che la riparazione o sostituzione sia coperta dalla garanzia, MDoloris si farà carico delle spese di spedizione del prodotto riparato o della sostituzione all'acquirente. Tutte le altre spese di spedizione saranno pagate dall'acquirente. Nel quadro della presente garanzia, i rischi di smarrimento o danno durante la spedizione saranno a carico della parte che effettua la spedizione del prodotto. I prodotti restituiti dall'acquirente nel quadro della presente garanzia saranno imballati nell'imballaggio originale o in imballaggio equivalente per proteggere il prodotto. Se l'acquirente restituisce un prodotto a MDoloris in imballaggio inadeguato, qualsiasi danno del materiale constatato alla ricezione da parte di MDoloris (e non già segnalato) sarà considerato verificatosi durante il trasporto e sarà di responsabilità dell'acquirente.

La presente garanzia non si applica a tutto o parte del prodotto garantito soggetto ad un utilizzo errato, negligenza o incidente; o danneggiato da cause esterne al prodotto, ovvero, a problemi di corrente o alimentazioni difettose, prodotto utilizzato diversamente dalle istruzioni indicate da MDoloris, collegato ad accessori non standard, prodotto sul quale il numero seriale è stato tolto o reso illeggibile, prodotto modificato, smontato, riparato o rimontato da un tecnico che non fa parte del personale MDoloris, a meno che autorizzato da MDoloris. MDoloris non è tenuto a effettuare riparazioni, sostituzioni o modifiche che risultino, in tutto o in parte, dalla normale usura del materiale MDoloris non concede la propria garanzia: (a) a prodotti non garantiti, (b) a prodotti acquistati da un fornitore diverso da MDoloris o dal suo distributore autorizzato (c) a prodotti venduti con altro nome rispetto al marchio MDoloris.

LA PRESENTE GARANZIA È LA GARANZIA SOLA ED ESCLUSIVA DEI PRODOTTI MDOLORIS CONCESSA SOLAMENTE ALL'ACQUIRENTE E INCLUDE QUALSIASI

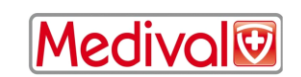

ALTRA GARANZIA ESPLICITA O IMPLICITA, FRA CUI, MA NON LIMITATA A, QUALSIASI GARANZIA DI VALORE COMMERCIALE O DI ADEGUAMENTO A UN UTILIZZO PARTICOLARE. LA RESPONSABILITÀ DI MDOLORIS DERIVANTE DALLA VENDITA DEI PRODOTTI O DEL LORO UTILIZZO IN VIRTÙ DELLA GARANZIA D'UN CONTRATTO, D'UN ATTO ILLECITO O ALTRO, NON SUPERERÀ LE SOMME EFFETTIVAMENTE RICEVUTE DA MDOLORIS. MDOLORIS NON SARÀ RITENUTA RESPONSABILE DI EVENTUALI DANNI, PERDITE O SPESE DI NATURA OCCASIONALE, SPECIALE O INDIRETTA (INCLUSE, MA NON LIMITATE A PERDITE DI BENEFICI) DERIVANTI DIRETTAMENTE O INDIRETTAMENTE DALLA VENDITA, DALL'IMPOSSIBILITÀ DI VENDITA, DALL'UTILIZZO O DALL'IMPOSSIBILITÀ DI UTILIZZO DEL PRODOTTO. SALVO COMUNICAZIONE CONTRARIA NELLA PRESENTE GARANZIA, TUTTI I PRODOTTI SONO FORNITI COME TALI SENZA GARANZIA DI NESSUN TIPO, ESPLICITA O IMPLICITA.

#### <span id="page-39-0"></span>**13.3 Contratto di licenza del software**

Il software informatico ("software con licenza") caricato sul NIPE Monitor V1 ("sistema") è concesso dietro licenza a titolo gratuito per un utilizzo conforme all'oggetto della presente licenza. MDoloris si riserva tutti i diritti che non vi sono esplicitamente concessi. Siete proprietari del sistema, ma MDoloris mantiene tutti i diritti di proprietà legale del software soggetto a licenza.

- 1. LICENZA: vi viene accordato il diritto non esclusivo di sfruttamento del software con licenza unicamente sul sistema sul quale questo è installato.
- 2. RESTRIZIONI: non siete autorizzati a trasferire il software con licenza in nessuna forma, dal vostro sistema verso qualsiasi altro computer o sistema senza l'autorizzazione preventiva di MDoloris. Non siete autorizzati a diffondere copia del software con licenza o la sua documentazione a terzi. Non siete autorizzati a modificare o tradurre il software con licenza o la sua documentazione senza l'accordo preventivo scritto di MDoloris. Il software con licenza racchiude segreti di fabbricazione e per proteggerli, non siete autorizzati a decompilarlo, smontarlo o ridurlo in forma comprensibile. Se trasferite il sistema, avete il diritto di trasferire il software con licenza senza riserva che il beneficiario accetti d'essere legato ai termini e condizioni del presente contratto di licenza.
- 3. RESILIAZIONE: la presente licenza rimane in vigore fino alla sua resiliazione. La presente licenza sarà terminata automaticamente da MDoloris e senza preavviso in caso di

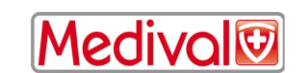

inottemperanza dei termini o clausole del presente contratto. Al momento della resiliazione, non potrete più fare alcun utilizzo del software con licenza.

- 4. GARANZIA LIMITATA: IL SOFTWARE CON LICENZA E' CONSEGNATO "COME TALE" SENZA NESSUN TIPO DI GARANZIA, ESPLICITA O IMPLICITA, CHE RIGUARDI IL SUO VALORE COMMERCIALE O L'ADEGUAMENTO A UN UTILIZZO PARTICOLARE. MDOLORIS NON GARANTISCE CHE LE FUNZIONI CONTENUTE NEL SOFTWARE CON LICENZA SODDISFINO LE VOSTRE ESIGENZE, NE' CHE IL FUNZIONAMENTO DEL SOFTWARE CON LICENZA SARÀ ININTERROTTO O ESENTE DA ERRORI, NE' CHE TALI ERRORI SUL SOFTWARE SARANNO CORRETTI.
- 5. LIMITI DI RICORSO E DI PREGIUDIZIO: LA RESPONSABILITÀ INTERA DI MDOLORIS VERSO DI VOI PER QUALSIASI PREGIUDIZIO E INDIPENTEMENTE DALLA FORMA DELL'AZIONE E IL VOSTRO RICORSO ESCLUSIVO SARANNO LIMITATI ALLE SOMME PERCEPITE PER IL SISTEMA COMPRENSIVO DEL SOFTWARE CON LICENZA.

MDOLORIS NON SARÀ, IN NESSUN CASO, RITENUTA RESPONSABILE NEI VOSTRI RIGUARDI: (A) DI UN QUALSIASI DANNO FORTUITO, CONSEGUENTE O INDIRETTO (PERDITA DI BENEFICI COMMERCIALI, FINE DELL'ATTIVITÀ, PERDITA D'INFORMAZIONI COMMERCIALI O ALTRO, ECC.) DERIVANTI DALLO SFRUTTAMENTO O DALL'IMPOSSIBILITÀ D'UTILIZZO DEL SOFTWARE CON LICENZA, ANCHE SE MDOLORIS O ALTRO RAPPRESENTANTE AUTORIZZATO DA MDOLORIS E' STATO AVVERTITO DELLA POSSIBILITÀ DI DANNI, O (B) DI QUALSIASI RECLAMO DI TERZI.

6. GENERALITÀ: l'applicazione del presente contratto di licenza sarà interpretata in virtù del diritto francese. Se una qualsiasi disposizione del presente contratto di licenza viene giudicata contraria alla legge da un tribunale di una giurisdizione competente, la suddetta disposizione sarà applicata nella più vasta misura e le altre disposizioni del presente contratto rimarranno in vigore e saranno pienamente applicabili.

Per qualsiasi domanda riguardante il presente contratto di licenza, vi preghiamo di contattare il vostro rappresentante MDoloris.

IL PRESENTE CONTRATTO DI LICENZA COSTITUISCE DICHIARAZIONE DI CONSENSO COMPLETO ED ESCLUSIVO FRA VOI E MDOLORIS E ANNULLA E

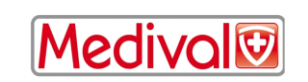

SOSTITUISCE OGNI PROPOSTA O ACCORDO PRECEDENTE, VERBALE O SCRITTO, E QUALSIASI ALTRA COMUNICAZIONE RIGUARDANTE L'OGGETTO DEL PRESENTE CONTRATTO.

**Per qualsiasi incidente, consultare Mdoloris Medical Systems all'indirizzo [service.qualite@mdoloris.com](mailto:service.qualite@mdoloris.com) e/o l'autorità nazionale competente** 

**Per qualsiasi altro problema: contattare il rappresentante Mdoloris Medical Systems contact@mdoloris.com o il rappresentante Mdoloris Medical Systems in Italia:**

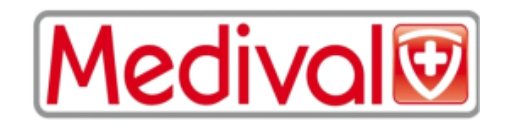

**MEDICA VALEGGIA S.P.A.** Via P. Donà 9 - 35129 Padova Tel 049-77.54.77 Fax 049-77.58.84 E-mail: marketing@medival.it

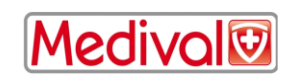